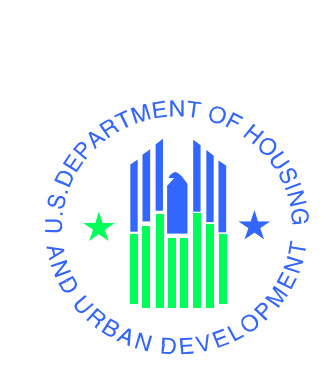

# **Enterprise Income Verification (EIV 6.1) System User Manual For Multifamily Housing Program Users**

**U.S. Department of Housing and Urban Development**

December 2006

# **Revision Sheet**

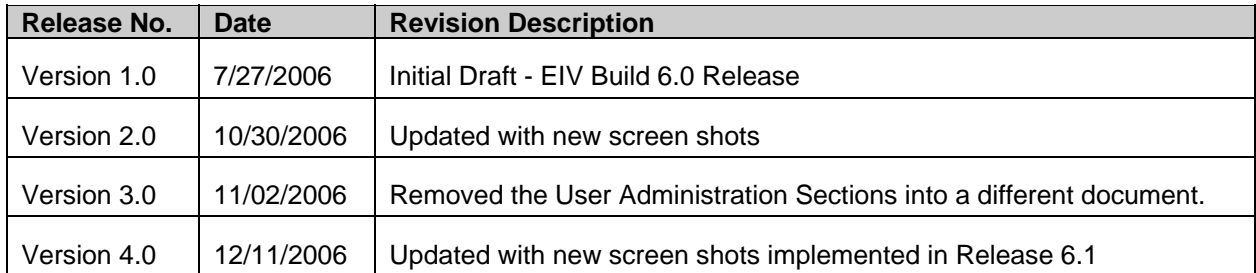

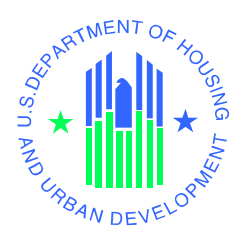

# **User Manual For Multifamily Housing Program Users Authorization Memorandum**

I have carefully assessed the EIV User Manual 6.1 for Multifamily Housing program Users. This document has been completed in accordance with the requirements of the HUD System Development Methodology.

MANAGEMENT CERTIFICATION - Please check the appropriate statement.

The document is accepted.

\_\_\_\_\_ The document is accepted pending the changes noted.

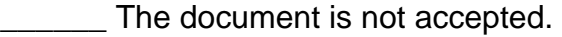

We fully accept the changes as needed improvements and authorize initiation of work to proceed. Based on our authority and judgment, the continued operation of this system is authorized.

\_\_\_\_\_\_\_\_\_\_\_\_\_\_\_\_\_\_\_\_\_\_\_\_\_\_\_\_\_\_\_ \_\_\_\_\_\_\_\_\_\_\_\_\_\_\_\_\_\_\_\_\_

\_\_\_\_\_\_\_\_\_\_\_\_\_\_\_\_\_\_\_\_\_\_\_\_\_\_\_\_\_\_\_ \_\_\_\_\_\_\_\_\_\_\_\_\_\_\_\_\_\_\_\_\_

David Sandler **Date** Date **Date** IT Project Manager

Lanier Hylton Date **Date Community** Community Community Community Community Community Community Community Community Director, Office of Housing Assistance and Contract Administration Oversight

\_\_\_\_\_\_\_\_\_\_\_\_\_\_\_\_\_\_\_\_\_\_\_\_\_\_\_\_\_\_\_ \_\_\_\_\_\_\_\_\_\_\_\_\_\_\_\_\_\_\_\_\_ Gail Williamson Date Director, Housing Assistance Policy Division

# **TABLE OF CONTENTS**

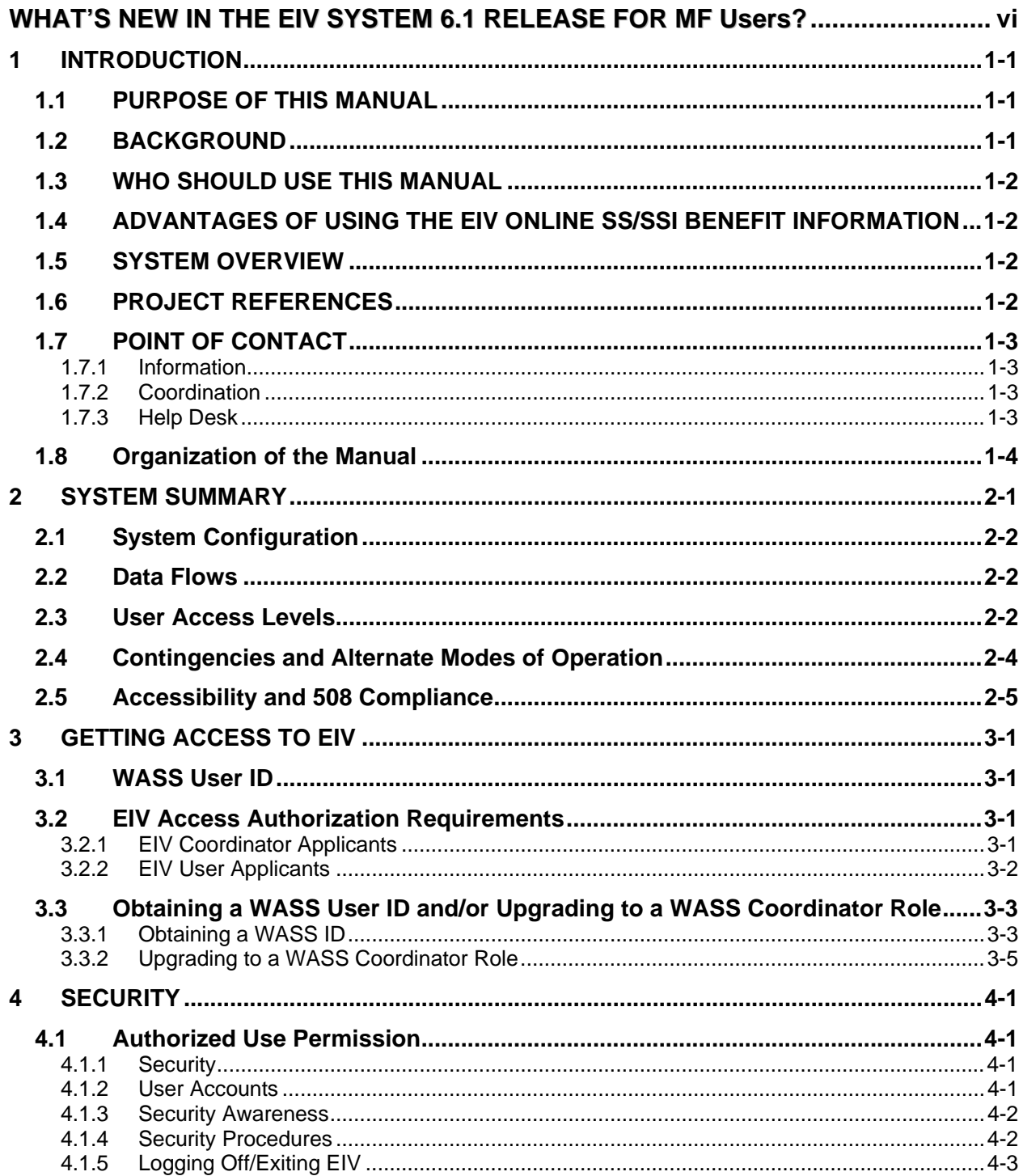

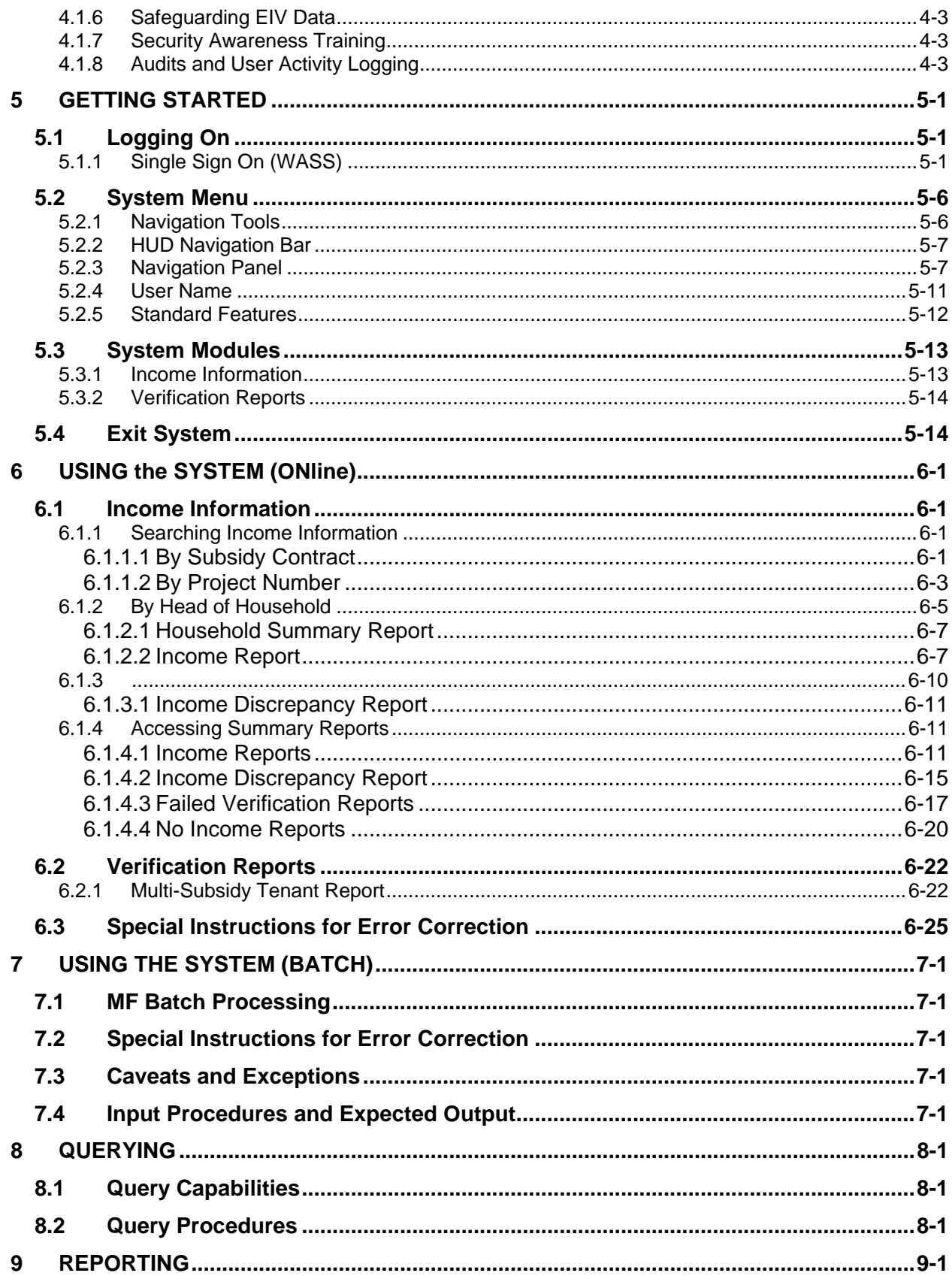

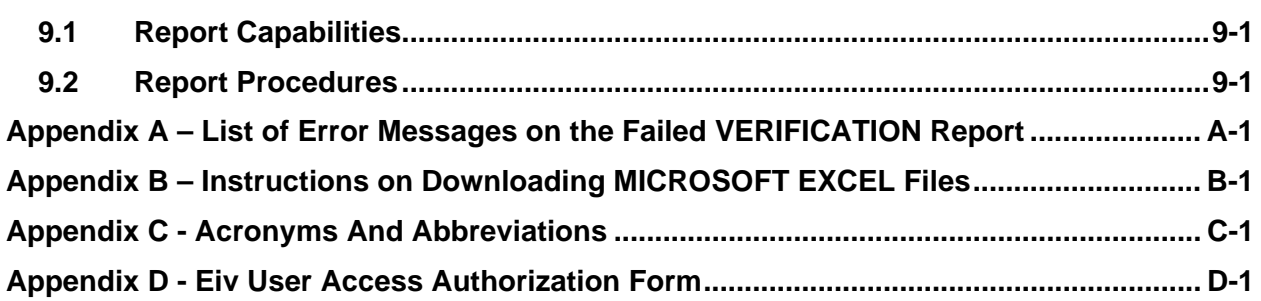

# <span id="page-6-0"></span>**WHAT'S NEW IN THE EIV SYSTEM 6.1 RELEASE FOR MF USERS?**

No new functionality has been introduced for EIV Release 6.1. Below is the list of changes included in the EIV 6.1 release.

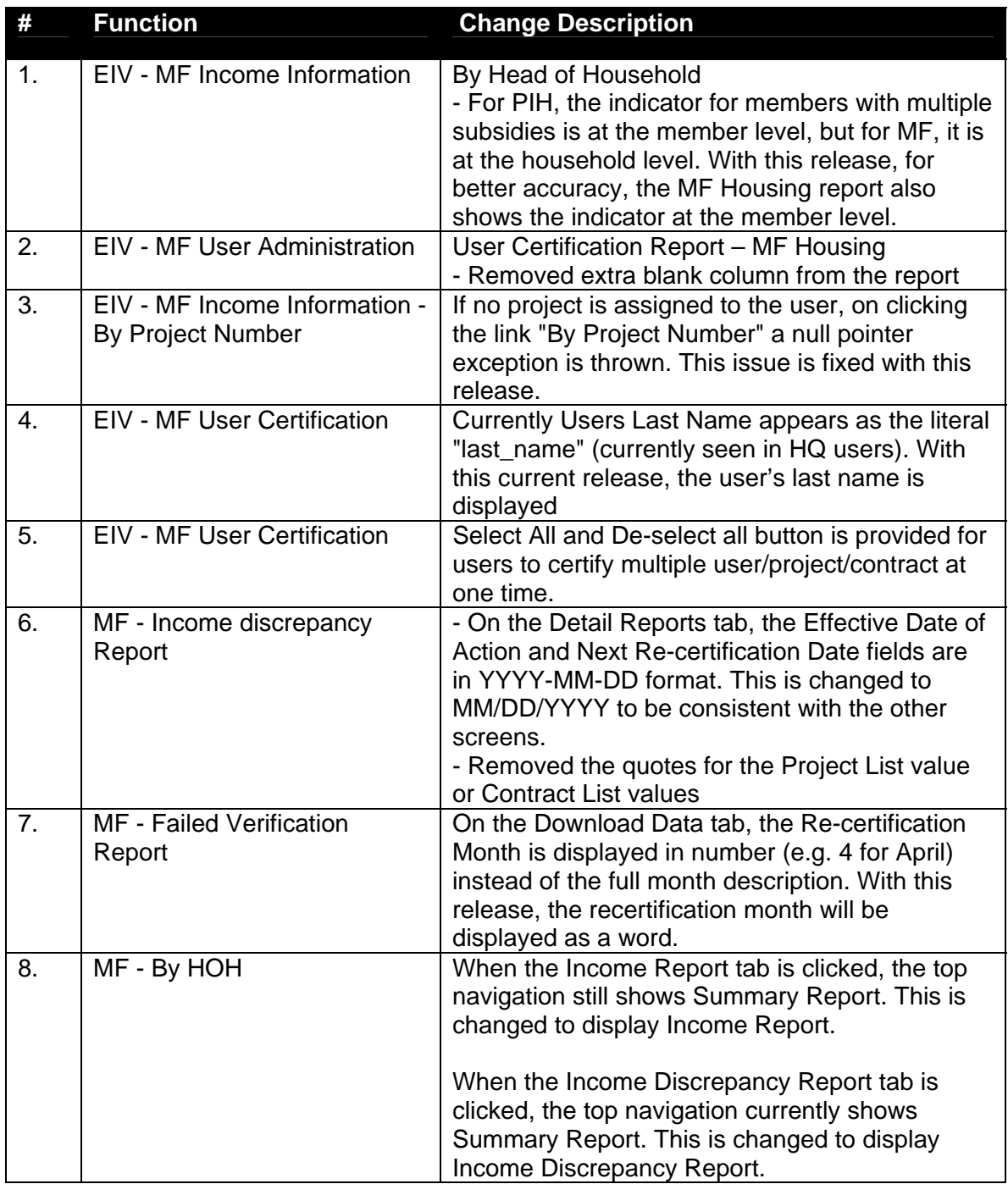

# 1.0 INTRODUCTION

# <span id="page-8-0"></span>**1 INTRODUCTION**

### **1.1 PURPOSE OF THIS MANUAL**

The purpose of this document is to provide instructions on the use of the Enterprise Income Verification (EIV) system for Multifamily (MF) Housing Program users. This document focuses on end-user functionality used for viewing tenant benefits information in making rental subsidy determinations under multifamily housing programs.

## **1.2 BACKGROUND**

In 2001, the Department initiated the Rental Housing Integrity Improvement Project (RHIIP) to address causes of errors and improper payments and to ensure that *the right benefits go to the right persons*. At that time, a goal was established to reduce the estimated dollar amount of improper rent subsidies by 50 percent from fiscal year 2000, when the baseline was established to FY 2005. HUD surpassed this goal with a 67 percent reduction in *net* subsidy overpayments as reported for the period FY 2000 through FY 2004. To accomplish this goal, HUD initiated three program-level efforts designed to:

- 1. Increase monitoring of program administrators,
- 2. Establish an income verification system that allows PHAs and property owners to compare income information reported by tenants with income information from government agencies, and
- 3. Provide additional training and guidance for program administrators.

In 2004, to meet initiative 2 above, HUD developed and began implementation of the Upfront Income Verification System (now known as the EIV system) to display state wage matching data with PHAs for use in verifying tenant income. The Department also received statutory authority in 2004 to enter into negotiations with the Department of Health and Human Services (HHS) to conduct computer matching with the National Directory of New Hires (NDNH). The NDNH is a central source of wage, unemployment insurance benefit, and new hires (Federal form W-4) information for most employed individuals in the United States. Throughout FY 2005, HUD completed the necessary system developments to prepare for the implementation of NDNH data into the EIV system. This new capability allowed Public Housing Authorities (PHAs) to conduct more effective and timely income verification of tenants.

In FY 2006, HUD consolidated all available income matching data sources into the EIV system so that HUD subsidized housing program administrators can access the data in a central location. The Tenant Assessment Subsystem (TASS) that provided benefit data from the Social Security Administration (SSA) was integrated into the EIV system in March 2006 and TASS was eliminated at the end of September 2006.

At the present time, MF business partners (owners, management agents, services bureaus and contract administrators) can request and receive access to the EIV system to obtain the Social Security and Supplemental Security Income (SS/SSI) benefit information for their tenants that was in TASS. EIV updates that information on a quarterly basis whereas TASS did so annually. While TASS was static, EIV is dynamic. EIV updates tenant information daily with extracts from the Tenant Rental Assistance Certification System (TRACS). In FY 2007, HUD hopes to obtain permission to provide access to the NDNH data to MF business partners administering multifamily housing programs.

## <span id="page-9-0"></span>**1.3 WHO SHOULD USE THIS MANUAL**

- EIV WASS Coordinators with MF EIV Housing Coordinator (HSC)
- MF Housing Program users with MF EIV HQ User (HQU) role defined in WASS
- MF Housing Program users with MF EIV HUD Field Office User (HFU) role defined in WASS
- MF Housing Program users with MF EIV HUD Helpdesk Personnel (HDK) role defined in WASS
- MF Housing Program users with MF EIV Non-HUD User (HSU) role defined in WASS

### **1.4 ADVANTAGES OF USING THE EIV ONLINE SS/SSI BENEFIT INFORMATION**

Owners and management agents are strongly encouraged to use the SS and SSI benefit information provided via the EIV system because it offers the following advantages:

- Quick and easy verification of SS and SSI benefits;
- **Help in identifying cases of unreported or underreported tenant benefits;**
- Assistance in identifying tenants receiving HUD subsidy under multiple rental housing assistance programs;
- **Information concerning tenants with invalid IDs.**
- **Information needed to help determine whether administrative or legal action should be** taken against tenants who underreported their income.

Owners and management agents should use the guidance in Chapter 8 of HUD Handbook 4350.3 REV-1, *Occupancy Requirements of Subsidized Multifamily Programs,* for the procedures on addressing discrepancies, errors, and fraud.

#### **1.5 SYSTEM OVERVIEW**

The EIV system provides a portal for MF Housing Program users to obtain benefits information from the SSA. EIV is a web-based system that is accessible via the Web Access Secure System (WASS) single-sign-on portal, which has a secure Internet connection to the HUD application server. Use of Microsoft Internet Explorer Version 6.0 or higher is recommended.

### **1.6 PROJECT REFERENCES**

The following documents were used in preparation of this document:

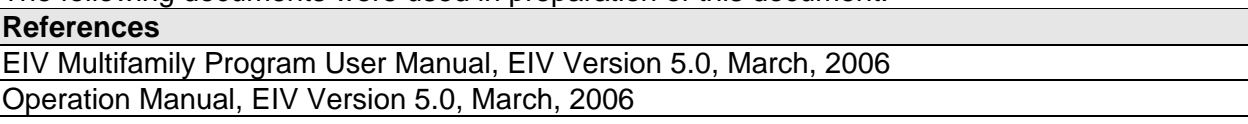

<span id="page-10-0"></span>Maintenance Manual, EIV Version 5.0, March, 2006

TASS User Manual

Functional Requirements Document, EIV Version 6.0, dated June 6, 2006

EIV 6.1 – Requirements Traceability Matrix, dated September 2006

# **1.7 POINT OF CONTACT**

#### **1.7.1 Information**

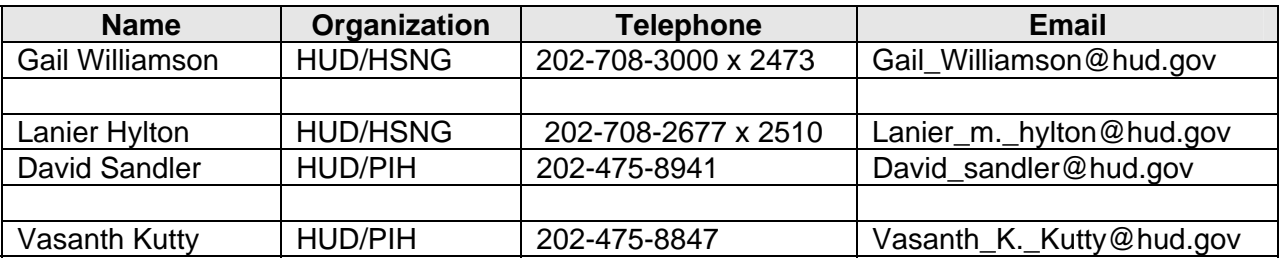

#### **1.7.2 Coordination**

Coordination is required with the following organizations in order to successfully implement EIV releases:

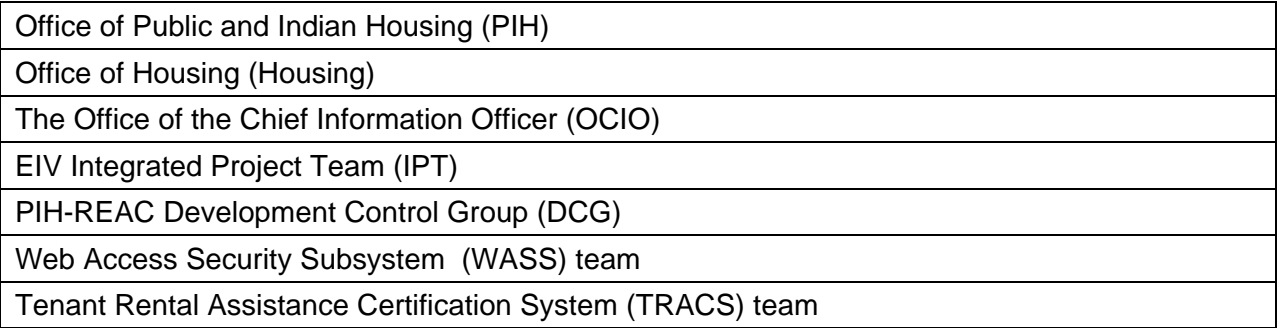

#### **1.7.3 Help Desk**

The HUD Help Desk should be contacted for questions regarding standard HUD PC applications, IT problems and password resets. Users are encouraged to refer any nonstandard requests for access to HUD management and to report any unauthorized disclosure of EIV data to the manager of the HUD Privacy Act Officer or to the Office of Inspector General. The HUD Help Desk call line is open to receive calls from HUD users 24 hours a day, 365 days a year (1-888-297-8689).

All questions related to the MF Housing portion of the EIV application should be referred to the MF Helpdesk at 1-800-767-7588 or by email at: [mf\\_eiv@hud.gov.](mailto:mf_eiv@hud.gov)

## <span id="page-11-0"></span>**1.8 ORGANIZATION OF THE MANUAL**

Listed below are the chapters contained in this manual, along with a brief description of their content:

- **Chapter 1, Introduction** Provides an introduction to the EIV system and the purpose of the User Manual.
- **Chapter 2***,* **System Summary** Provides a brief overview of the EIV system and the available capabilities for MF Housing program users.
- **Chapter 3, Getting Access to EIV** Details how users can obtain access to the EIV system.
- **Chapter 4, EIV Security** Discusses the importance for security of the EIV data.
- **Chapter 5, Getting Started** Details how to access the EIV system, the basic system interfaces, and the basic navigation techniques.
- **Chapter 6, Using the System (Online)** Provides a detailed description of functions available via EIV Online.
- **Chapter 7, Using the System (Batch)**  Provides high-level overview of the EIV MF Housing program batch processing.
- **Chapter 8, Querying** Provides a detailed description of the EIV MF Housing program querying capabilities.
- **Chapter 9, Reporting** Provides a detailed description of the EIV MF Housing program reporting capabilities.

# 2.0 SYSTEM **SUMMARY**

**EIV User Manual for Multifamily Housing Program Users**

# <span id="page-13-0"></span>**2 SYSTEM SUMMARY**

EIV for MF Housing Programs is responsible for handling:

- Collection and processing of SS and SSI benefits from SSA
- User Maintenance
- User Certification and User Certification Report
- Security Administration, which includes logging and reporting of user activities and access to tenant information.

The table below lists the major functions of EIV available to MF Housing Program users and the high-level description of each function.

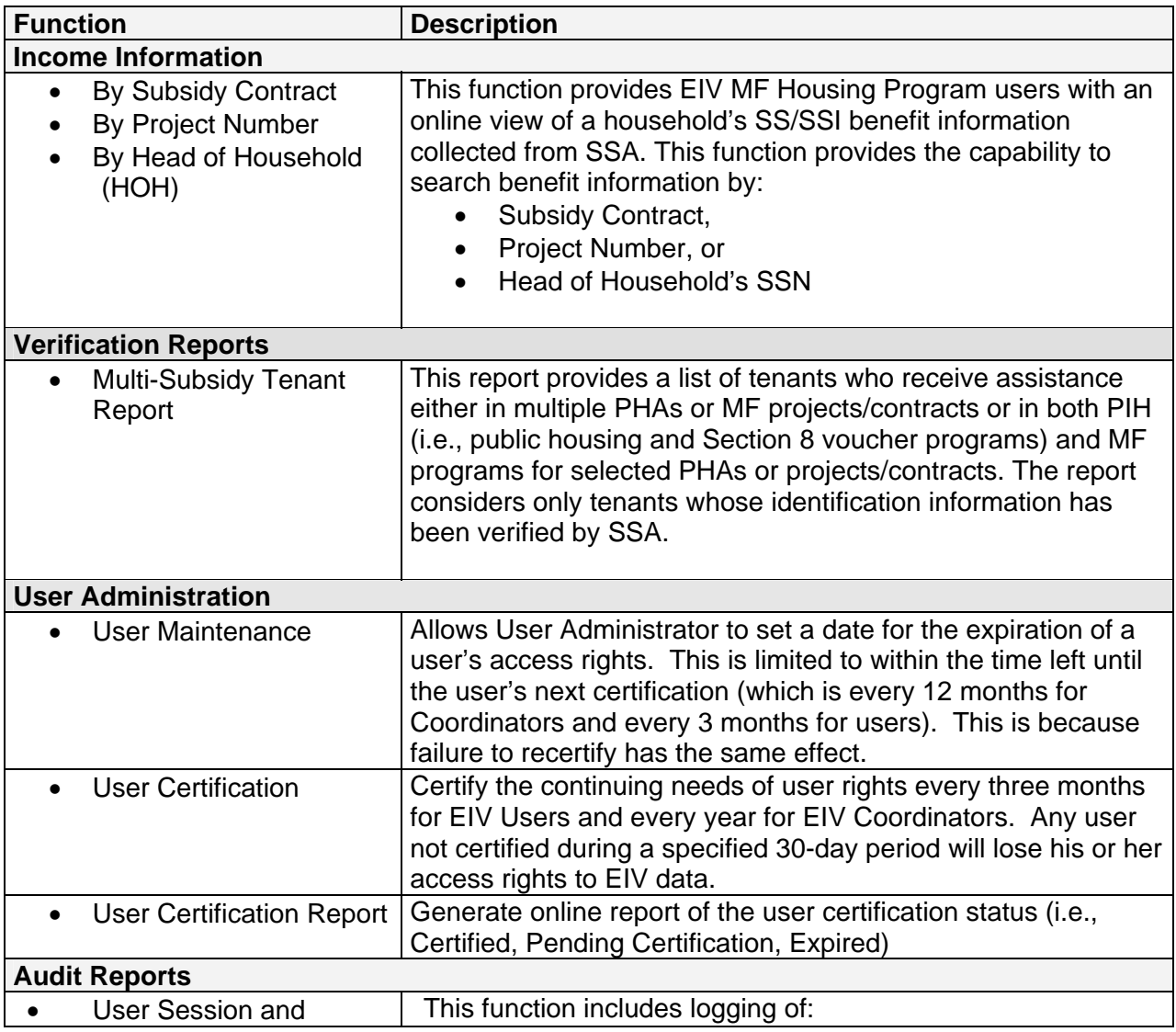

<span id="page-14-0"></span>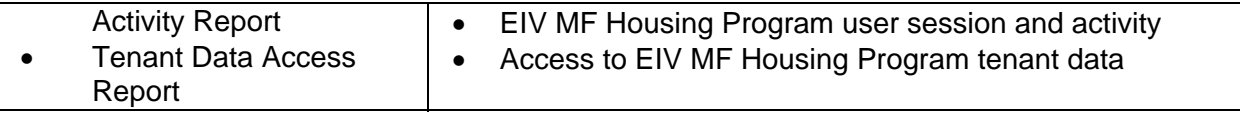

**Note: This manual does not cover the User Administration and Audit Reports functions.**

### **2.1 SYSTEM CONFIGURATION**

Not applicable.

## **2.2 DATA FLOWS**

The MF Housing Program tenant benefits data in the EIV system come from a variety of sources:

- 1. **TRACS** The EIV database has been baselined with tenant data from TRACS. That data is updated each day.
- 2. **SSA** provides SS/SSI benefit information including dual-entitlement data. SSA also provides a listing of households for which it was unable to provide benefits information due to discrepancies between tenant information (i.e., SSN, Last Name, and Date of Birth (DOB)) from TRACS and that maintained in SSA databases. If a tenant's information fails SSA validation, that tenant's data will not be used in EIV and the fact that it has failed is reported on the Failed Verification Report, which may be downloaded.

## **2.3 USER ACCESS LEVELS**

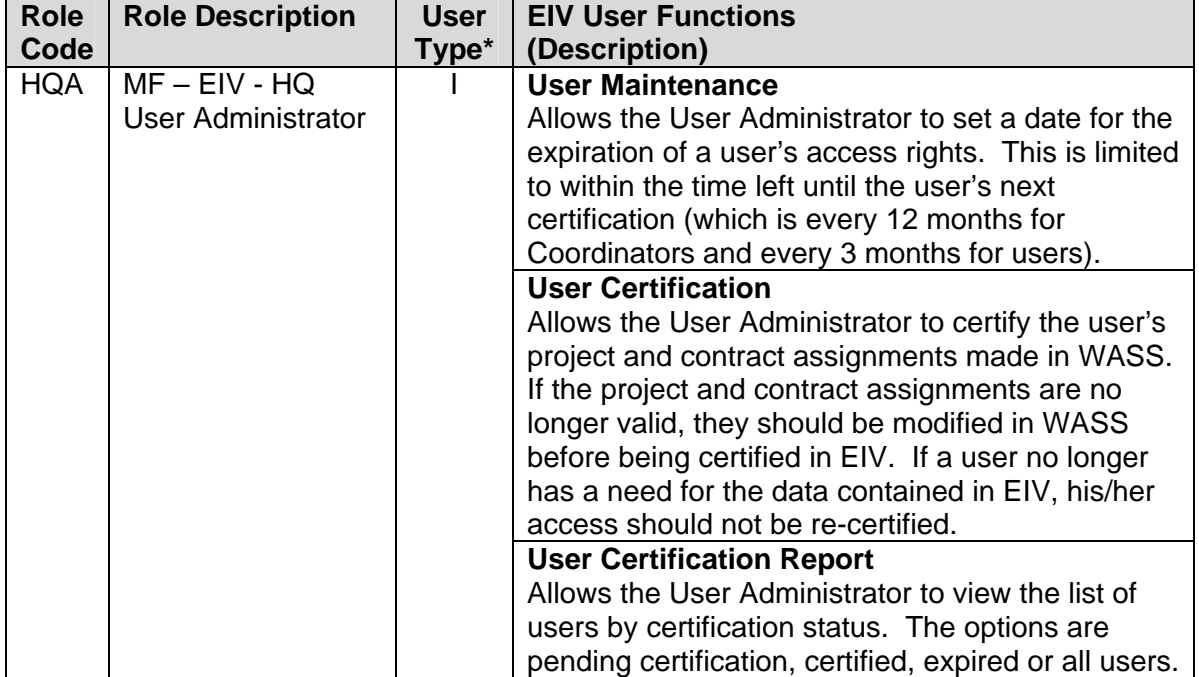

The table below lists the user access levels defined for MF Housing program users.

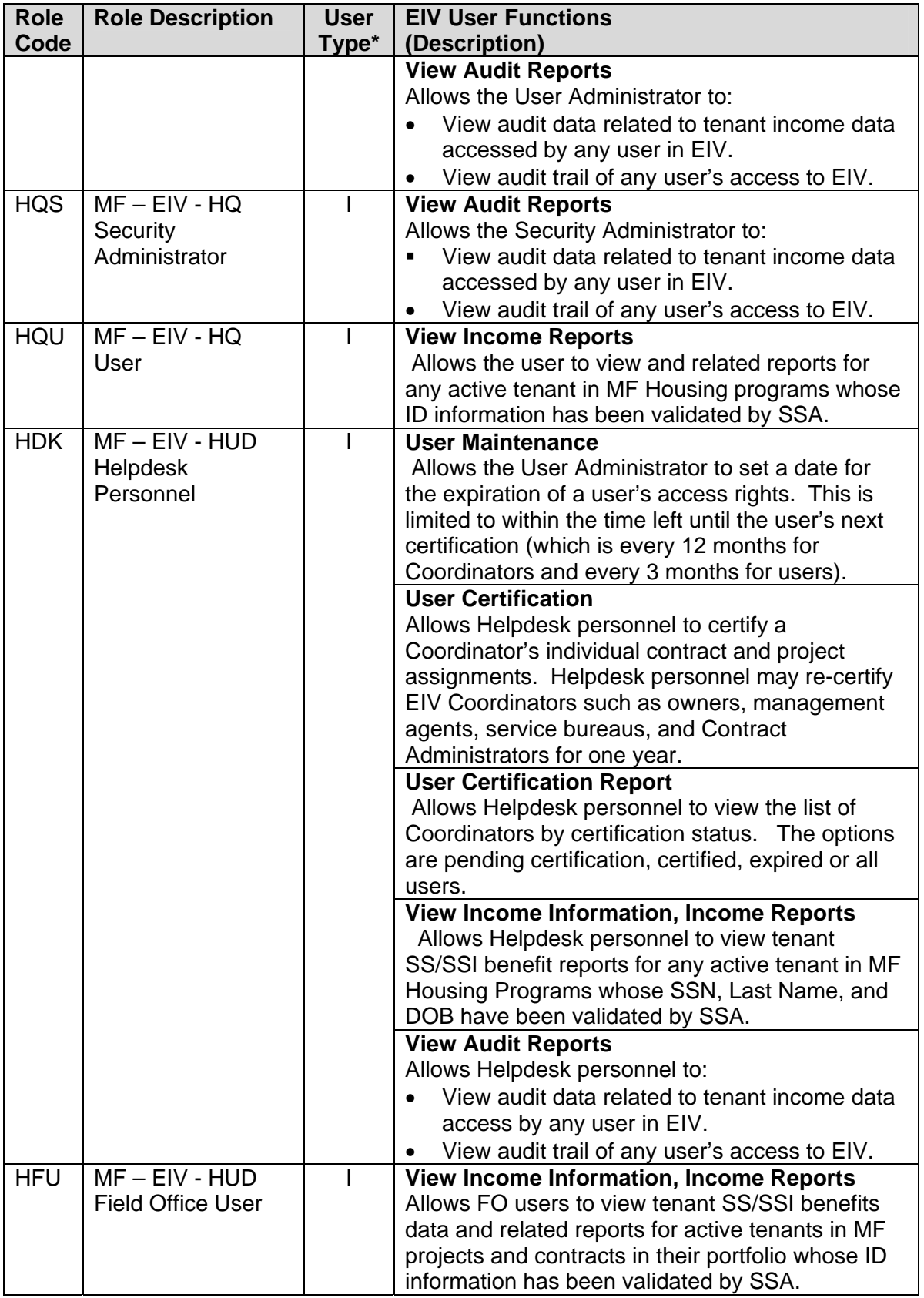

<span id="page-16-0"></span>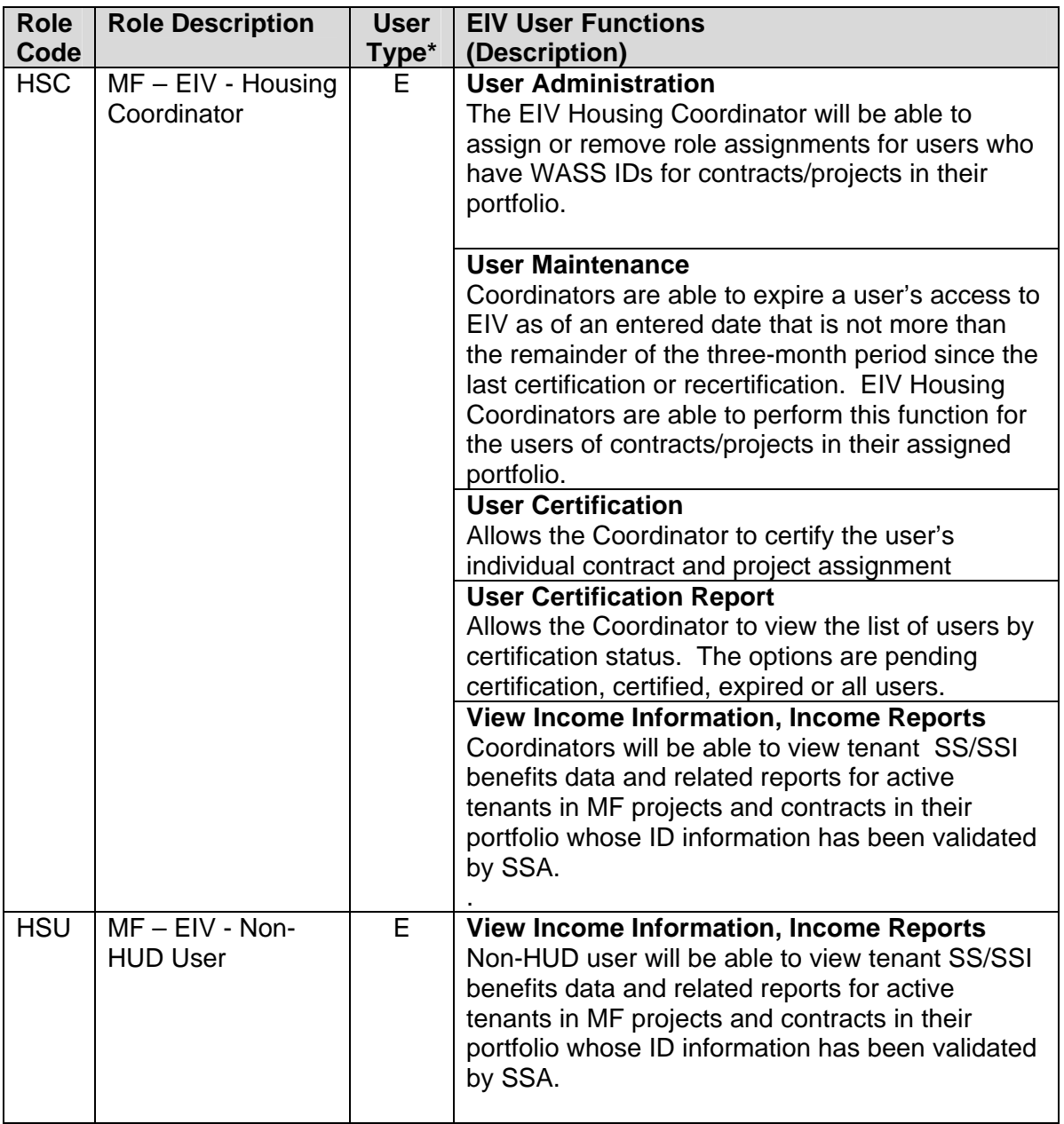

## **2.4 CONTINGENCIES AND ALTERNATE MODES OF OPERATION**

EIV operates 24 hours a day, 7 days per week. However, best conditions for use are during weekdays as batch processing is run overnight and during weekends, which may impact system responsiveness. Weekend runs update reports including the **Income Discrepancy Report**. Notices of planned outages for system maintenance (as well as other guidance) will be posted on the message area at the bottom of the EIV welcome page. This information plus manuals and announcements also will be posted on the MF EIV website.

**<http://www.hud.gov/offices/hsg/mfh//rhiip/eiv/eivhome.cfm>**

# <span id="page-17-0"></span>**2.5 ACCESSIBILITY AND 508 COMPLIANCE**

EIV is compliant with a 1998 amendment to the Rehabilitation Act of 1973, requiring Federal agencies to provide disabled employees access to information that is comparable to the access available to others. Modifications to the EIV interface allow users to access fields using control keys in accordance with applicable standards in Section 508 (29 U.S.C. 794d) of the legislation.

"§ 1194.21 Software applications and operating systems.

(a) When software is designed to run on a system that has a keyboard, product functions shall be executable from a keyboard where the function itself or the result of performing a function can be discerned textually.

(b) When electronic forms are used, the form shall allow people using assistive technology to access the information, field elements, and functionality required for completion and submission of the form, including all directions and cues."

Additional information about Section 508 standards is available from the Section 508 Web site.

#### **[http://www.section508.gov](http://www.section508.gov/)**

This site is maintained by the Center for IT Accommodation (CITA).

# 3.0 GETTING ACCESS TO EIV

# <span id="page-19-0"></span>**3 GETTING ACCESS TO EIV**

## **3.1 WASS USER ID**

To apply for access to the EIV system, the applicant must have a WASS User ID:

- H-ID HUD employee
- C-ID HUD Contractor
- M-ID External (non-HUD)

If applying for access as an EIV Coordinator, the applicant must also have been assigned the WASS Coordinator Role.

Individuals who do not meet these requirements should go to Section 3.2 *Obtaining a WASS User ID and/or Upgrading to a WASS Coordinator Role.*

**NOTE:** Individuals, who have a WASS ID that was used to access the Tenant Assessment Subsystem (TASS) or any other HUD system accessed through WASS, do not need to apply for a new WASS ID.

## **3.2 EIV ACCESS AUTHORIZATION REQUIREMENTS**

#### **3.2.1 EIV Coordinator Applicants**

To apply for EIV Coordinator access authorization rights, a completed Coordinator Access Authorization Form (CAAF) must be submitted to the MF Helpdesk.

#### The form should be sent to: **Multifamily Helpdesk by fax at: 202-401-7984 or by email at Mf\_eiv@hud.gov.**

The following table indicates who must sign and submit the CAAF to the MF Helpdesk.

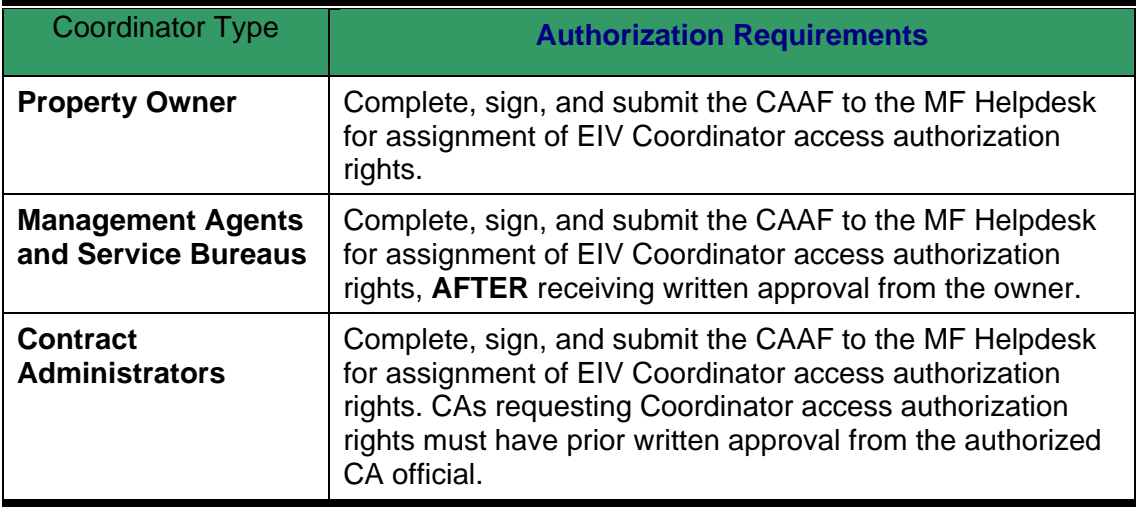

When processing the EIV CAAF, the WASS ID, WASS assigned user name, and WASS Coordinator status will be validated against the WASS system. Site location, property information, and the signature line are also reviewed for completeness. If the WASS ID is <span id="page-20-0"></span>invalid, if the WASS ID is valid, but the name assigned in WASS is different from the name of the applicant on the EIV CAAF, or if the applicant is not a WASS Coordinator, the Helpdesk will send an email to the applicant stating the results of their review and access to EIV will be denied until an acceptable application is received. This will also be true if the result of the review determines the wrong EIV Access Authorization form was used or the form was incomplete (e.g., WASS user ID, site location, property information, and/or the Coordinator's signature on the signature line is missing).

If the applicant passes the WASS validation process, the application will be approved and the applicant will be notified via email confirming they have been assigned authorization rights to the EIV system, that the EIV role "HSC" has been assigned, and that the EIV Coordinator will now need to assign the EIV role "HSC" to the property (ies) or contract(s) to which they need EIV access and for which they have received prior approval from the owner. See Section 3.4 *Assigning EIV User Role and the EIV User Role to Property (ies) or Contract(s)* for making such assignments. The approved CAAF will be signed and returned to the EIV Coordinator. The EIV Coordinator must keep the approved CAAF, along with owner approval letters on file and make them available for review by HUD or the Contract Administrator during an annual Management and Occupancy Review (MOR) or audit.

The CAAF, which includes the Rules of Behavior and a User Agreement signature page, can be obtained from Appendix D of this manual or downloaded from the MF Housing's EIV website:

<http://www.hud.gov/offices/hsg/mfh/rhiip/eiv/eivhome.cfm>

#### **3.2.2 EIV User Applicants**

To apply for EIV User access authorization rights, a completed *User Access Authorization Form (UAAF)* must be completed and submitted to the organization's assigned EIV Coordinator (this may be the owner, management agent or the Contract Administrator).

The following table indicates who must sign and submit the UAAF to the EIV Coordinator:

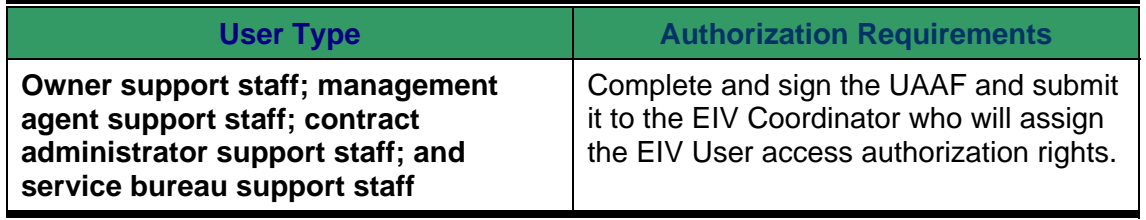

The EIV Coordinator will review and approve EIV User access based on the applicant's need for access to the system. For EIV security purposes, the EIV Coordinator should follow the same process for validating the WASS ID and the name assigned to the WASS ID as the MF Helpdesk uses when validating the EIV Coordinator before giving EIV access to the applicant. Once the EIV Coordinator has approved the applicant, they will assign access rights to EIV and the projects/contracts to the EIV user. The EIV Coordinator will sign the UAAF and return it to the EIV User who must keep the approved form on file and made available for review by HUD or the Contract Administrator during an annual Management and Occupancy Review (MOR) or audit.

The UAAF which includes the Rules of Behavior and a User Agreement signature page can be obtained from Appendix E of this manual or downloaded from the MF Housing's EIV website:

#### **EIV User Manual for Multifamily Housing Program Users Page 3-2**

<span id="page-21-0"></span><http://www.hud.gov/offices/hsg/mfh/rhiip/eiv/eivhome.cfm>

#### **3.3 OBTAINING A WASS USER ID AND/OR UPGRADING TO A WASS COORDINATOR ROLE**

#### **3.3.1 Obtaining a WASS ID**

**Step 1: Go to:** <http://www.hud.gov/offices/reac/online/reasyst.cfm>

**Step 2**: **Under "Need access to HUD systems? Register below**:", **click on** "**Online Registration.**"

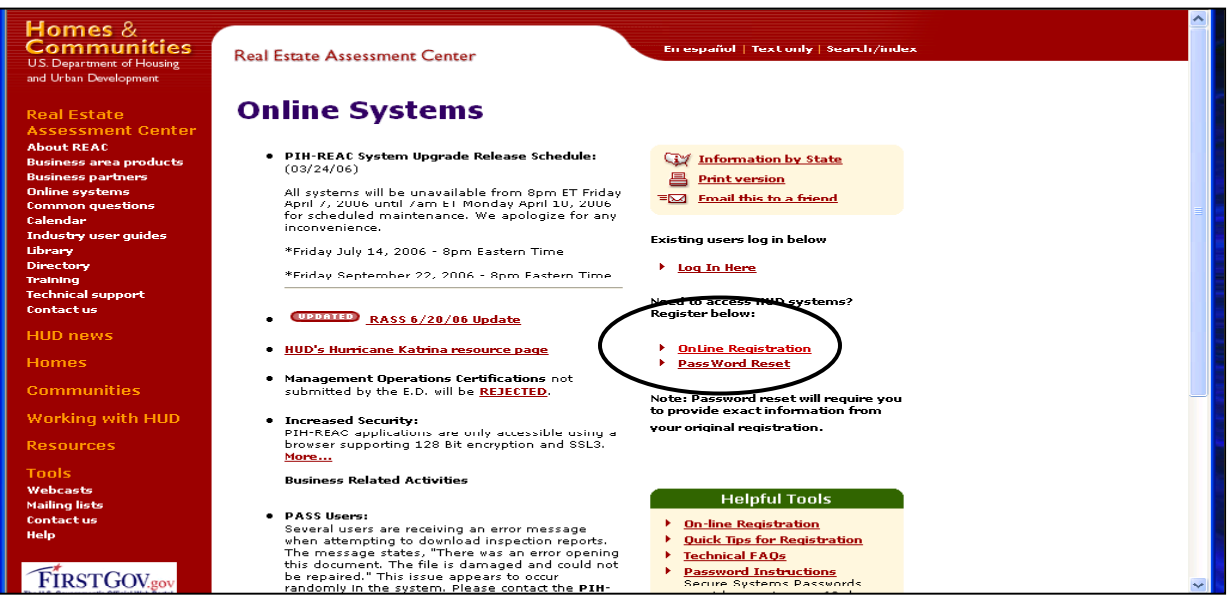

**Step 3:** The results will bring you to the "**Need a User ID?**" page.

[http://www.hud.gov/offices/reac/online/online\\_registration.cfm](http://www.hud.gov/offices/reac/online/online_registration.cfm)

**Step 4:** Click on "**Multifamily Housing Entity"**:

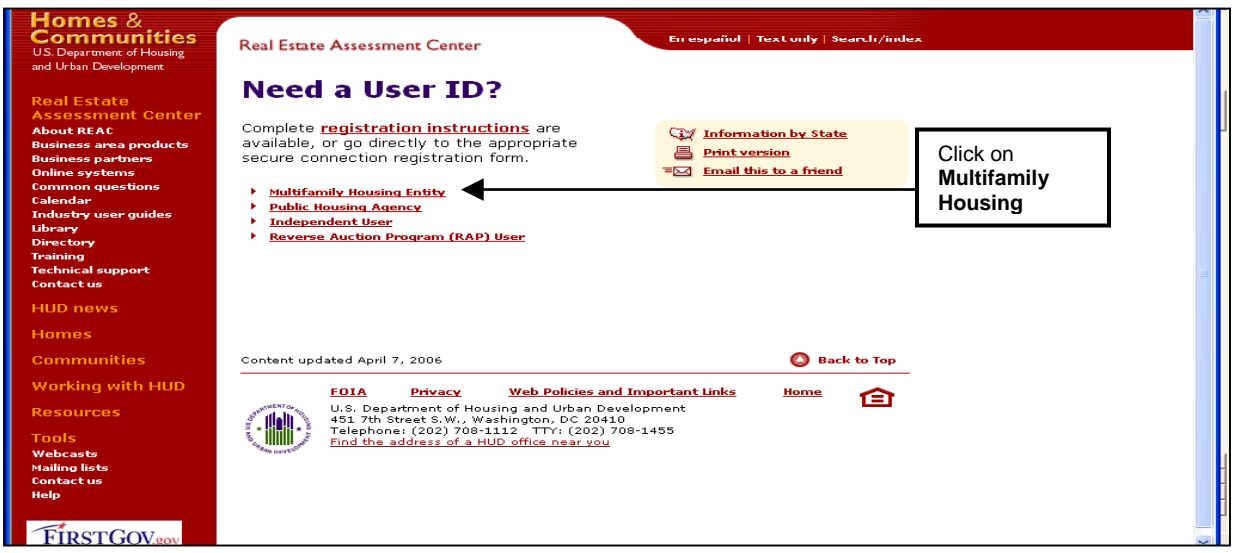

**Step 5:** This will bring you to the "**Secure System Registration**" page:

[https://www11.hud.gov/public/wass/public/participant/partreg\\_page.jsp](https://www11.hud.gov/public/wass/public/participant/partreg_page.jsp)

**Step 6:** Complete the **Secure Systems Registration** application.

**Step 7:** After filling in the application, click on the "**Send Application"** button. The request for WASS User ID will be processed in WASS and will be sent to the HUD-registered entity specified in the application.

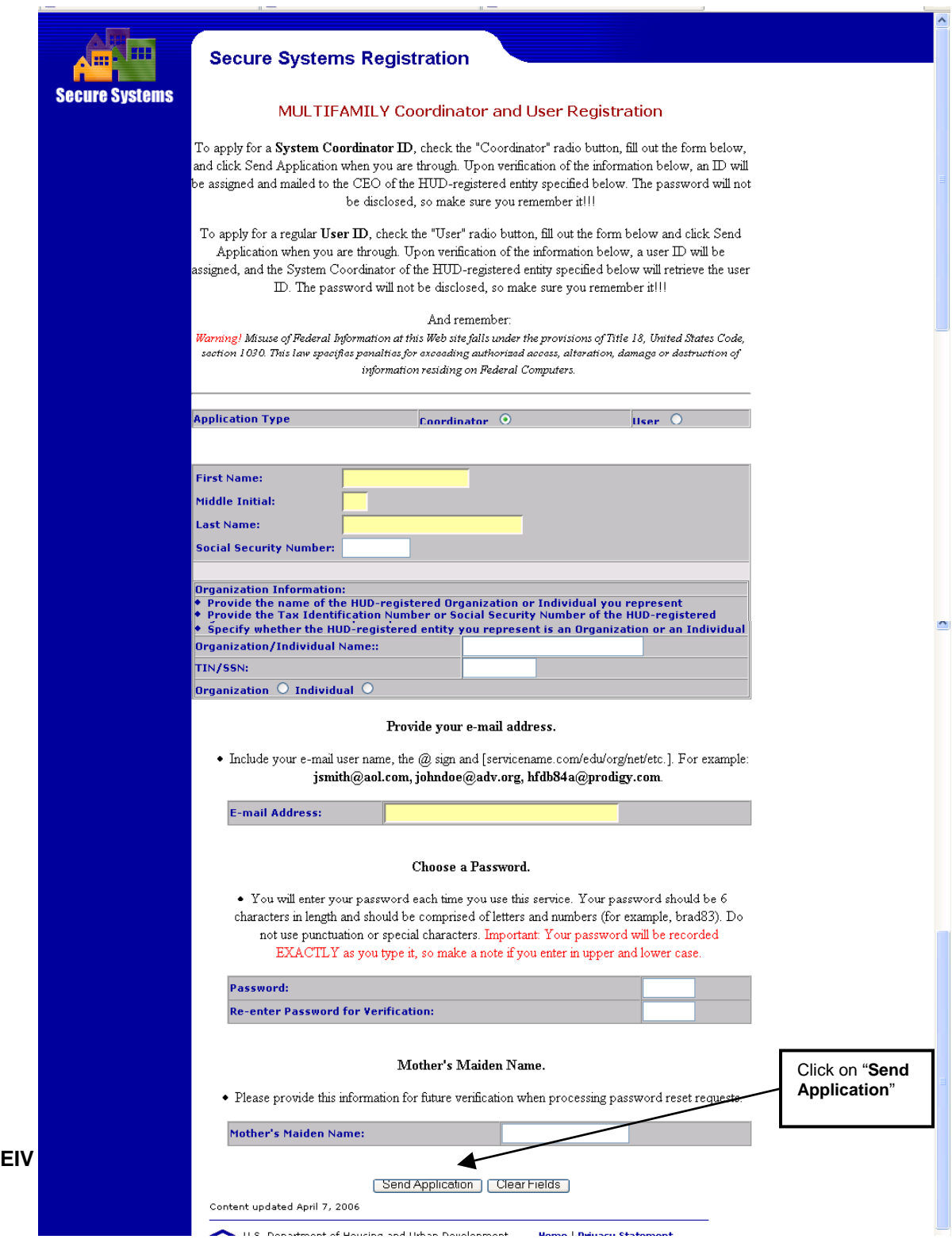

#### <span id="page-23-0"></span>**3.3.2 Upgrading to a WASS Coordinator Role**

If the EIV Coordinator applicant has a WASS ID, but is not a WASS Coordinator, they must fax a letter to the attention of WASS at 202-485-0280 providing the applicants M-ID, the owner entity tax ID and ask to be upgraded to a WASS Coordinator. The letter must be on company letterhead and signed by the owner.

For further guidance and information about applying for a WASS ID or WASS Coordinator Role, contact the Real Estate Assessment Center (REAC) Technical Assistance Center (TAC) team at 1-888-245-4860.

Once confirmation of the WASS ID, or WASS Coordinator role for Coordinator applicants only, is received, application may be made for either EIV Coordinator or EIV User access authorization rights.

# 4.0 SECURITY

**EIV User Manual for Multifamily Housing Program Users**

# <span id="page-25-0"></span>**4 SECURITY**

## **4.1 AUTHORIZED USE PERMISSION**

#### **4.1.1 Security**

EIV contains personal information concerning tenants that is covered by the Privacy Act such as Social Security benefit information for private individuals, as well as identifying information such as Social Security Number, name, date of birth, and address. This information may only be used for limited official purposes such as tenant recertification and oversight of the tenant recertification process (including use by OIG and GAO). Official use does not include sharing with governmental entities not involved in the recertification process. Users are encouraged to refer any non-standard requests for access to HUD management and to report any unauthorized disclosure of EIV data to the manager of the HUD Privacy Act Officer or to the Office of Inspector General. If it appears that the system has been "hacked", this should be reported to the HUD Help Desk at 1-888-297-8689.

All EIV users must adhere to the EIV Rules of Behavior they sign as part of the Access Authorization Form. A copy of the EIV Coordinator and EIV User access authorization forms that include the EIV Rules of Behavior are available on MF EIV web page.

#### **http://www.hud.gov/offices/hsg/mfh//rhiip/eiv/eivhome.cfm**

The EIV Rules of Behavior clearly delineate responsibilities of, and expectations for, all individuals with access to the EIV system. Any EIV user found in non-compliance with these rules will be disciplined through sanctions commensurate with the level of infraction.

- Sanctions against HUD staff may range from a verbal or written warning, removal of system access for a specific period of time, reassignment to other duties, or termination depending on the severity of the violation.
- Sanctions against HUD contractors may range from removal of system access for a specific period of time or indefinitely.
- Sanctions against HUD business partners may range from removal of system access for a specific period of time or indefinitely or if the violation is significant or persistent, the HUD business partner itself may lose access.
- **Privacy Act violations may result in civil or criminal prosecution.**

Access to tenant data is logged as part of the effort to protect the data and provide traceability should a questionable event occur.

#### **4.1.2 User Accounts**

User accounts for EIV are to be provided on a need-to-know basis, with appropriate approval and authorization.

MF Housing Program user accounts are implemented using a role-based and action code authorization scheme through WASS. See Section 2.3 of this document for a list of role codes and action codes defined for MF Housing Program users as they are defined in WASS. EIV MF <span id="page-26-0"></span>Housing Program users are assigned to a specific role depending on the nature of work the user performs and in what organization she/he belongs. In addition to a role, MF Housing users are also assigned an action code that determines the EIV functions the user can access. Access controls follow the principle of least privilege and separation of duties, and also require that every user employ a unique identifier for accessing the system.

- **Security level** EIV user access to data is limited to their security level (HUD Headquarters, Helpdesk Personnel, HUD Field Office, Contract Administrator, Owner or Management Agent) and their specific organization. For example, EIV Users at one Management Agent can only see tenant information for a property (ies) or contract(s) assigned to them in WASS. Contract Administrators and HUD Field Office EIV users may only access tenant records that are within their assigned jurisdiction. HUD Headquarters EIV users are the only ones who can see nationwide data.
- **Role** A user's access to functionality is determined by the role to which they are assigned. Each role provides access to a set of functions appropriate to that user type. For example, a MF Housing EIV user can access income data features, but does not have access to user administration, security administration, or system administration features.

EIV Coordinators are required to be certified annually. EIV Coordinators are required to certify the Users that they manage each quarter to ensure they have appropriate rights in EIV. If this is not done, at the end of thirty days, uncertified users will lose their EIV access. At that point, the EIV Coordinator will need to reassign roles to the user and then certify him or her.

#### **4.1.3 Security Awareness**

New EIV users are to receive as part of their training, a familiarization with the requirements of the Privacy Act. Users are required to have annual security awareness training to refresh and update their initial security awareness training. Potential EIV Users must sign the EIV User Access Authorization Form to signify that they understand and accept the EIV Rules of Behavior guidance concerning security posted on the MF EIV website.

#### **http://www.hud.gov/offices/hsg/mfh//rhiip/eiv/eivhome.cfm**

The complete text of the Privacy Act is available at:

#### **<http://www.usdoj.gov/foia/privstat.htm>**

#### **4.1.4 Security Procedures**

The WASS system, through which all users will access EIV, provides a timeout that disables access to the system after a 30-minute pause in use. That, in and of itself, is not enough protection. Users should not leave their PCs unattended when access to WASS or any system accessible through WASS is possible. Users should be aware that logging out from EIV to WASS is not sufficient, in that clicking on the link to EIV will allow reentry to the EIV system. The activation of a screen saver is one way to protect access through an unattended PC. Another way is to close the browser window by going through the WASS closing routine, which includes saying **Yes** to the question of whether to close the window. It is easier and quicker to close the browser window by clicking the X in the upper-right-hand corner of the page.

<span id="page-27-0"></span>Other security considerations relate to the physical security of the area where the EIV system is used, and policies and procedures that are enforced by management.

#### **4.1.5 Logging Off/Exiting EIV**

Because information contained in EIV is sensitive and subject to Federal security regulations, it is extremely important that the user log off/exit the system when he or she is not going to be at his or her desk, or when he or she has finished using the system for the day. See Section 5.4 for instructions on logging off/exiting of the system.

#### **4.1.6 Safeguarding EIV Data**

As a condition of receiving the EIV data, owners, management agents, service bureaus and contract administrators must establish policies and procedures that will maintain safeguards designed to prevent unauthorized use of the EIV information and to protect the confidentiality of that information. See *EIV System Security Measures* posted on the MF EIV website:

<http://www.hud.gov/offices/hsg/mfh//rhiip/eiv/security.cfm>

#### **4.1.7 Security Awareness Training**

Security awareness training is a crucial aspect of ensuring the security of the EIV system and the data contained in the system. Users and potential users should be made aware of the importance of respecting the privacy of data, following established procedures to maintain privacy and security, and notifying management in the event of a security or privacy violation.

In addition to providing a formal training session, security can be communicated in other methods such as discussions at group and managerial meetings and security bulletins posted throughout the work areas.

#### **4.1.8 Audits and User Activity Logging**

Users of EIV should be aware that successful login/logoff, login failure and tenant data access activities within the system are logged for security audit and reporting purposes. These audits may include records of attempts to access data to which the user is not authorized, as well as successful access of sensitive data to which the user is authorized.

# 5.0 GETTING STARTED

**EIV User Manual for Multifamily Housing Program Users**

# <span id="page-29-0"></span>**5 GETTING STARTED**

The EIV system content and functionality are displayed via a web page. The layout and design of the page provide users with all of the tools needed to quickly and easily take advantage of EIV features and functionality.

## **5.1 LOGGING ON**

### **5.1.1 Single Sign On (WASS)**

There are two alternative URL links that are used to access WASS – one for external users and the other for internal users. The link for external users is:

**https://www11.hud.gov/HUD\_Systems/**

The link for internal (intranet) users is:

**https://www11.hud.gov/ssmaster/**

The following figure is the WASS system logon page:

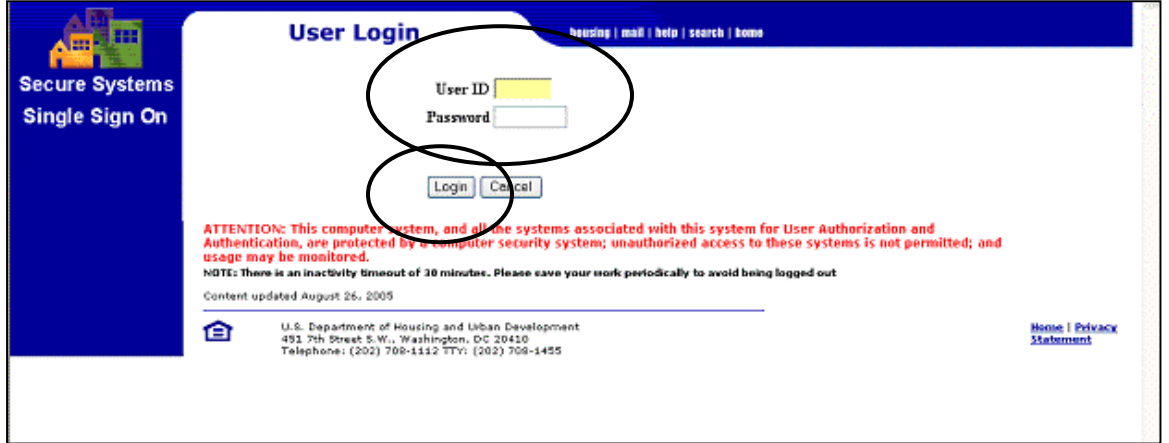

EIV is secure, and requires the user to log in through their Internet browser using their User ID and password to gain access. When the user logs into WASS, the features that they access and data that they see are based on the roles assigned to them by their WASS Coordinator.

The user should enter their User ID in the User ID field and their Password in the Password field.

Click the **Login** button for system access.

#### **The WASS Login Option**

The WASS Login Option, on successful log in, will lead to the User Login page. Users, who are not familiar with the warnings, should read them before proceeding. They should also look at the message of the day, as it may be of interest to them. To proceed, click the **Accept button**  shown on the screen below.

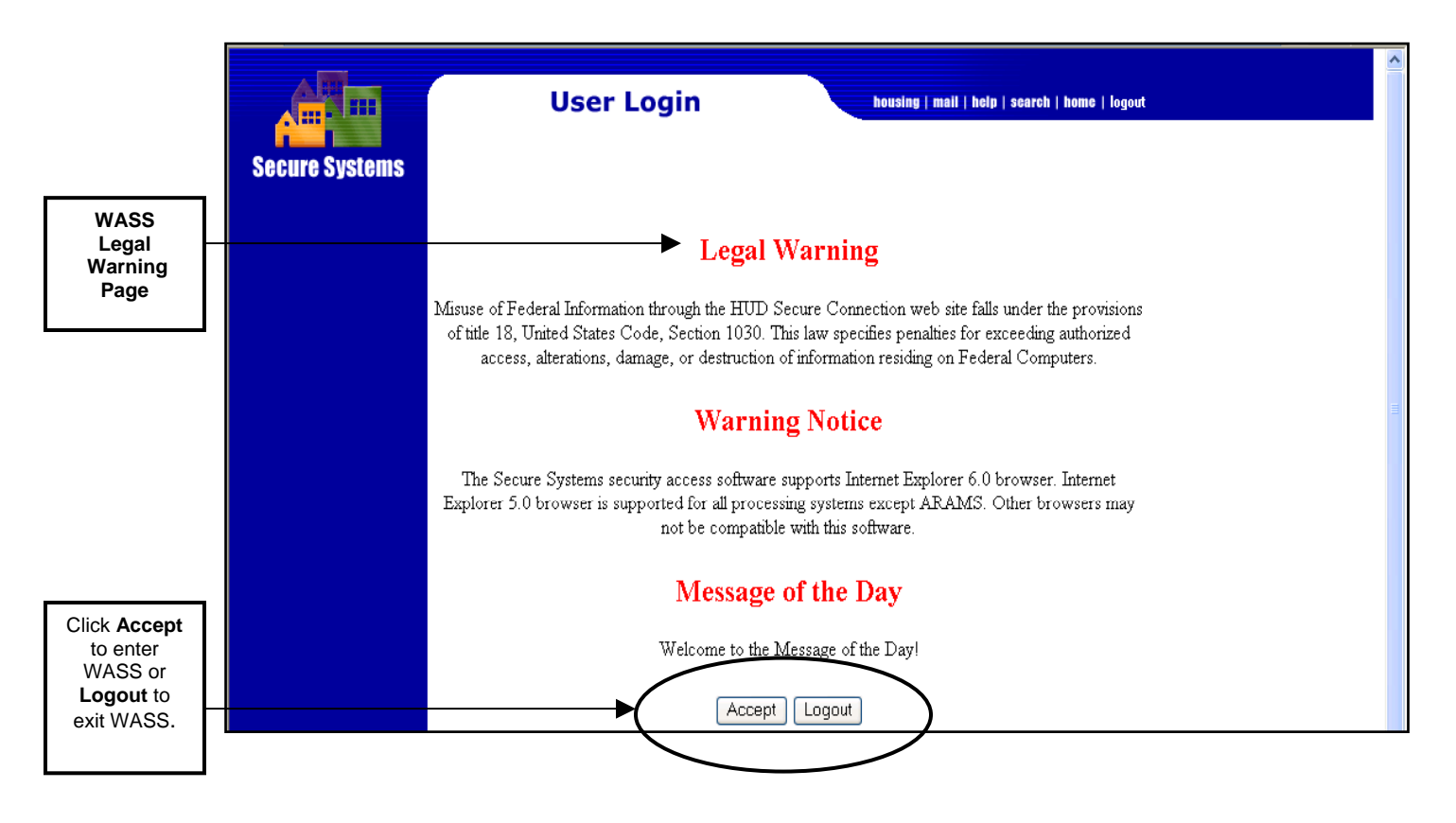

The **Main Menu** page will be displayed. The menu will display all of the systems that the user is authorized to access in WASS. The EIV option may be selected from either the Main Menu or the left panel on the same page. Click on the **Enterprise Income Verification (EIV)** link.

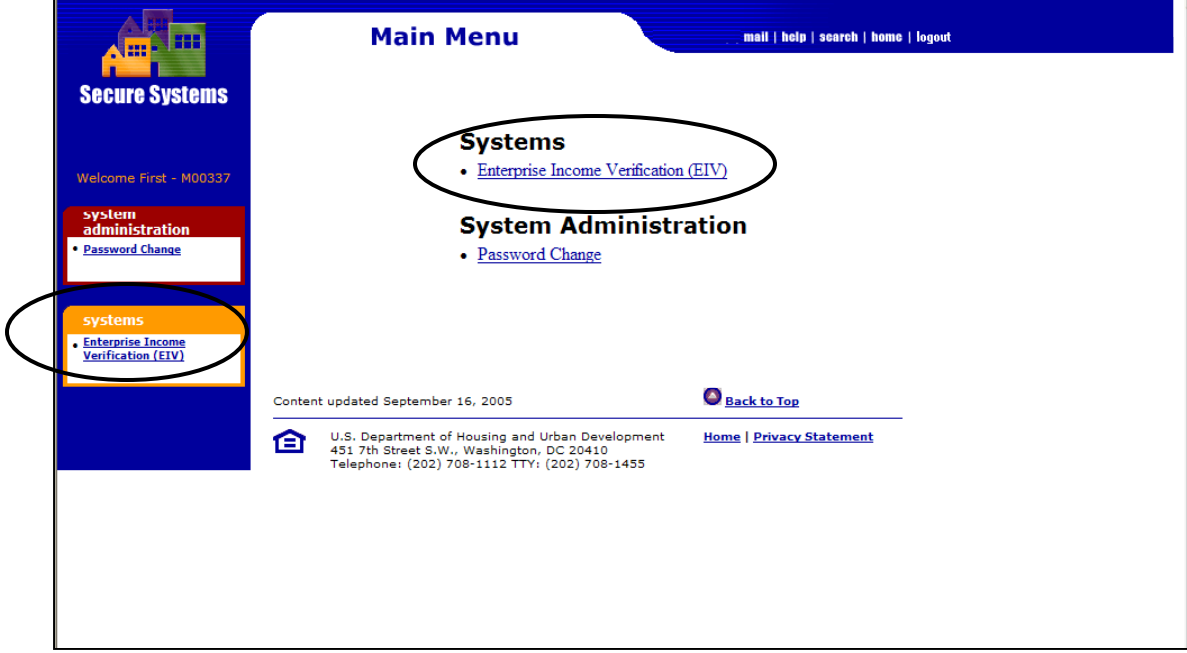

All the questions related to the MF Housing Program portion of the EIV application should be deferred to the MF Helpdesk at 1-800-767-7588 or by email at mf\_eiv@hud.gov.

WASS authenticates the user account and displays the Enterprise Income Verification link to access the EIV application.

#### **Legal Warning Page for MF Housing Program Users**

For EIV MF Housing Internal Program users, this Acknowledgement Page appears. Before EIV will allow users to enter the system, they must "acknowledge" that they will be viewing and safeguarding Privacy Act materials (form HUD-9887, *Notice and Consent for the Release of Information*). Once the box is checked, EIV will allow them to navigate to the system. David, please add the correct screen shot for external users.

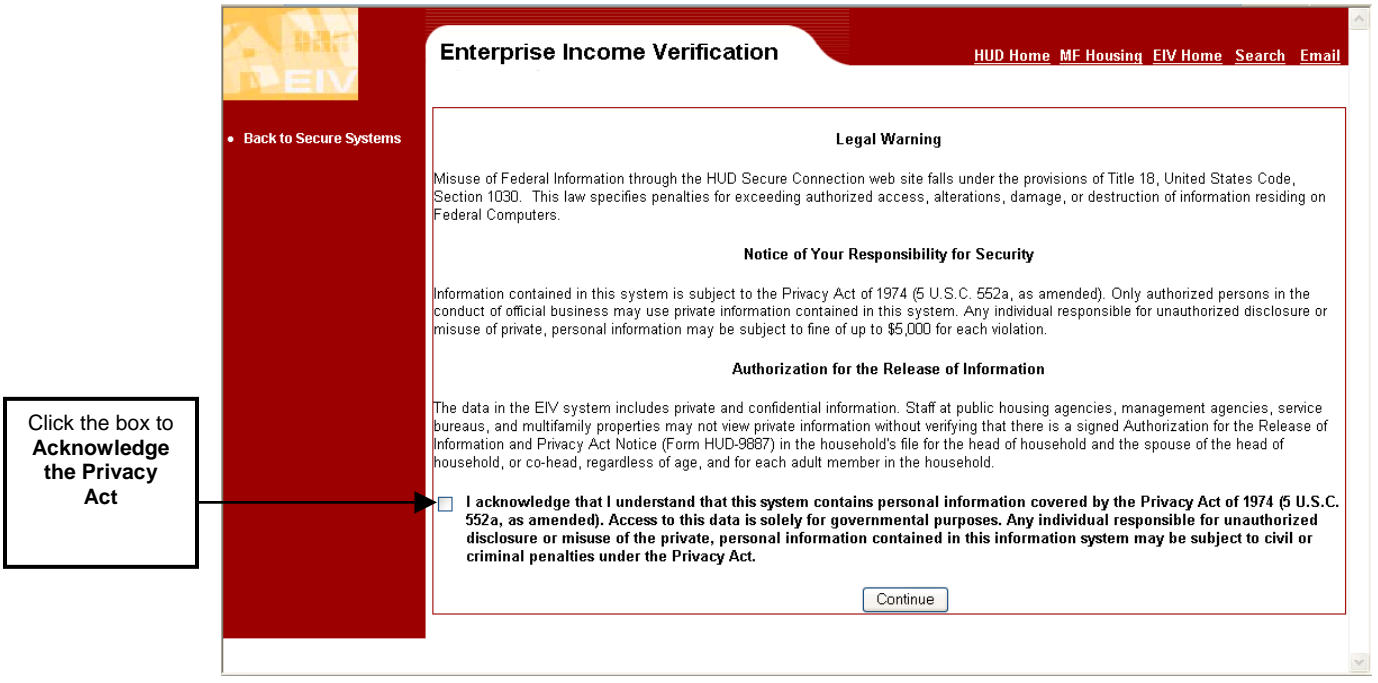

For EIV MF Housing external Program users, this Acknowledgement Page appears as shown below. Before EIV will allow users to enter the system, they must "acknowledge" that they will be viewing and safeguarding Privacy Act materials (form HUD-9887, *Notice and Consent for the Release of Information*). Once these boxes are checked, EIV will allow you to navigate to the system.

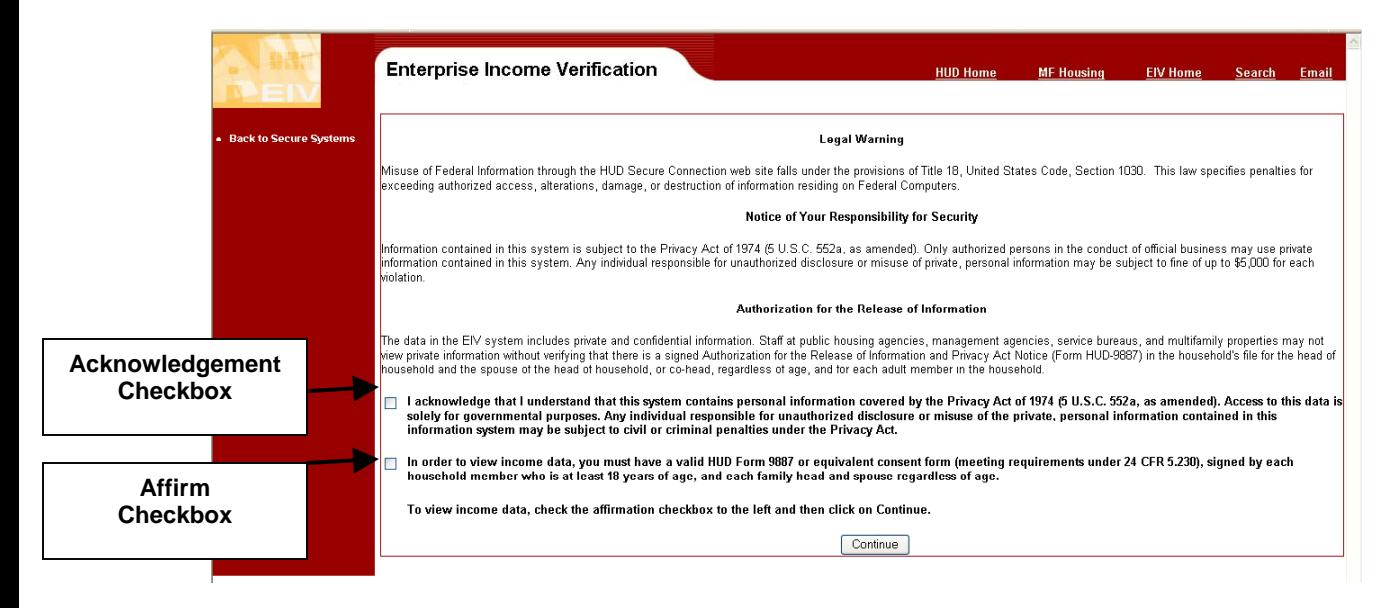

If the user has access to both **Office of Housing (Multi-Family)"** and "**Office of Public and Indian Housing (PIH)** programs, the user will see a **Select Program Office** page as shown below.

Select **Office of Housing (Multi-Family) – Access to Income Data by Subsidy Contract or Project Number** option from the selection and click on **Continue**.

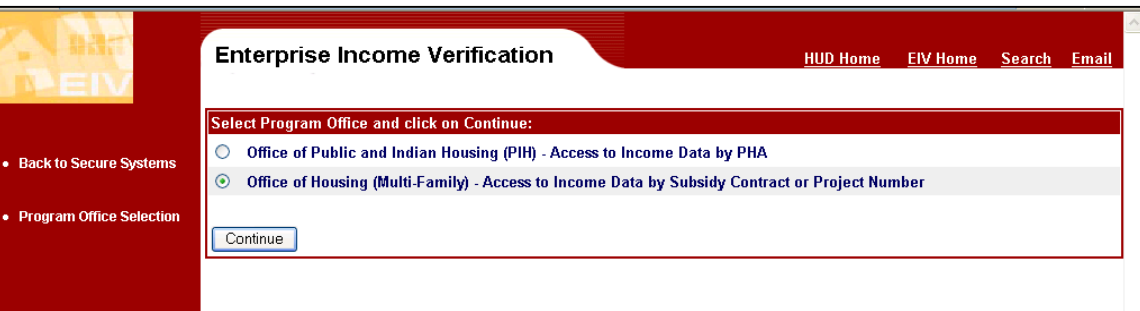

#### <span id="page-34-0"></span>**Welcome Page**

The EIV Welcome Page displays after successful acknowledgement. This page shows the User's Name, Timeout Notice, Legal Warning and Notice of Browser Compatibility.

The EIV Announcement block at the bottom of the page is used to post timely announcements and other messages. If an outage is planned, that fact will be posted in the Announcement block.

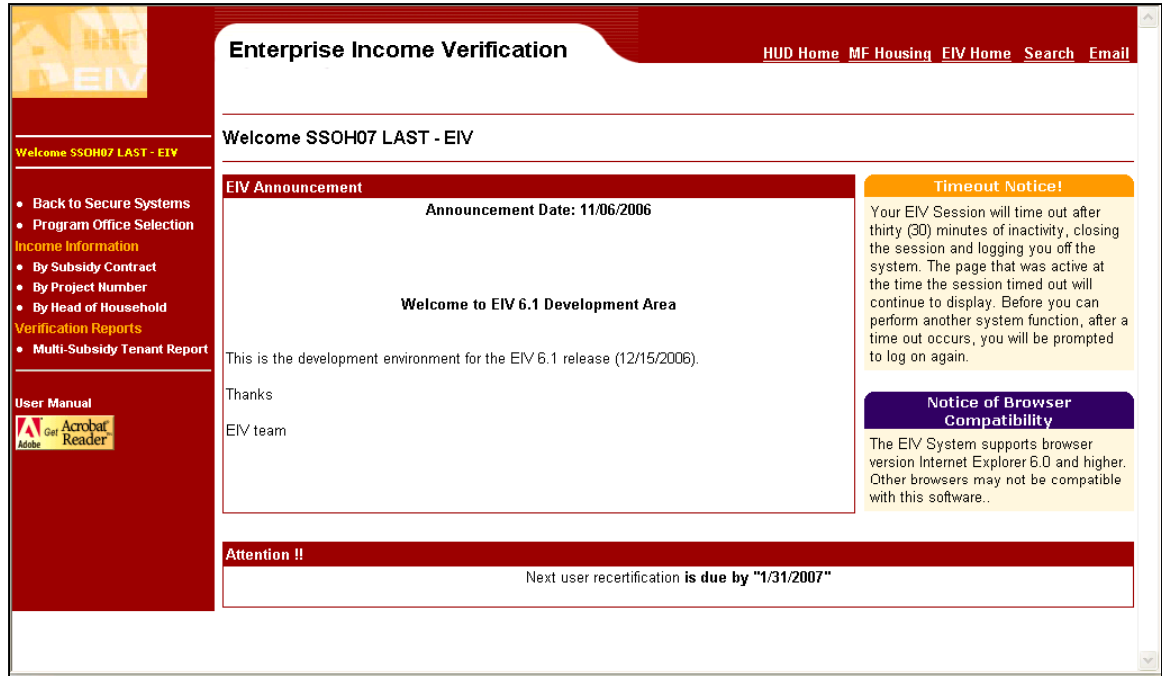

#### **5.2 SYSTEM MENU**

It will be useful for new users as well as some existing users to understand the common design elements in how EIV tools are placed on a page.

Each page in EIV includes a work area in the middle of the screen as well as one or more tools to help the user access functions and move between screens.

#### **5.2.1 Navigation Tools**

Each EIV screen provides access to one or more of the following navigation tools:

- HUD Navigation Bar (located across the top of the screen)
- Navigation Panel (located on the left-hand side of the screen).

#### <span id="page-35-0"></span>**5.2.2 HUD Navigation Bar**

The HUD Navigation bar appears at the top of the page. It includes a series of hypertext links to help users quickly and easily navigate to information appearing on the HUD Web site. Click on a link to launch the associated web page. The following link options are available:

- **HUD Home** This link opens the main HUD web site.
- **MF Housing** This link opens the Office of MF Housing Program's web page.
- **EIV Home –** This link opens the Enterprise Income Verification (EIV) System for MF Housing Program Users' web page.
- **Search** This link opens the Search and Index page on the HUD website.
- **Email–** This link refers users to the MF Helpdesk at [mf\\_eiv@hud.gov](mailto:mf_eiv@hud.gov) for questions.

#### **5.2.3 Navigation Panel**

The EIV Navigation Panel (also referred to as the Left-side Navigation Panel) appears on the left side of each web page. It provides the user with access to system functions. Each function has its own hypertext link and is grouped within a category. The category heading is **Income Information** and **Verification Reports**.

Because EIV is role and action based, the options appearing on the left-side navigation panel will vary, based on the user's assigned role and associated action code. Table A provides a listing of all of the links that a Headquarters user (HQU), Field Office user (HFU), and a MF – EIV - Non-HUD user (HSU) role code will find on the navigation panel. Table B provides the same type listing, however, for a user with a MF – EIV HUD Helpdesk Personnel (HDK) and a MF – EIV – Housing Coordinator (HSC) role code. These listings also include documentation reference information.

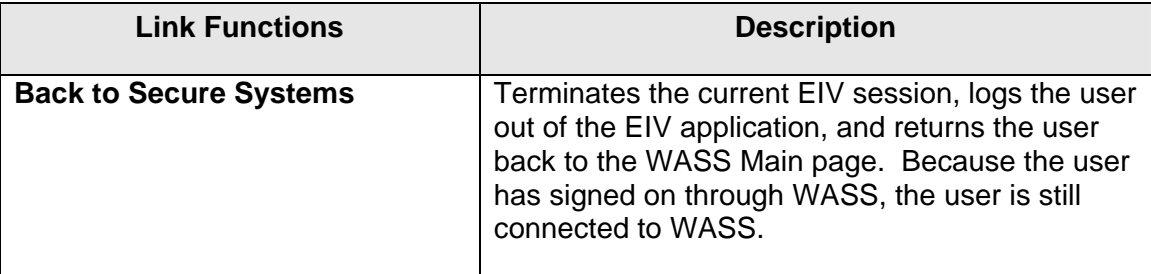

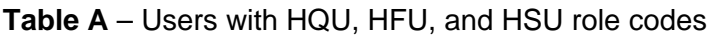
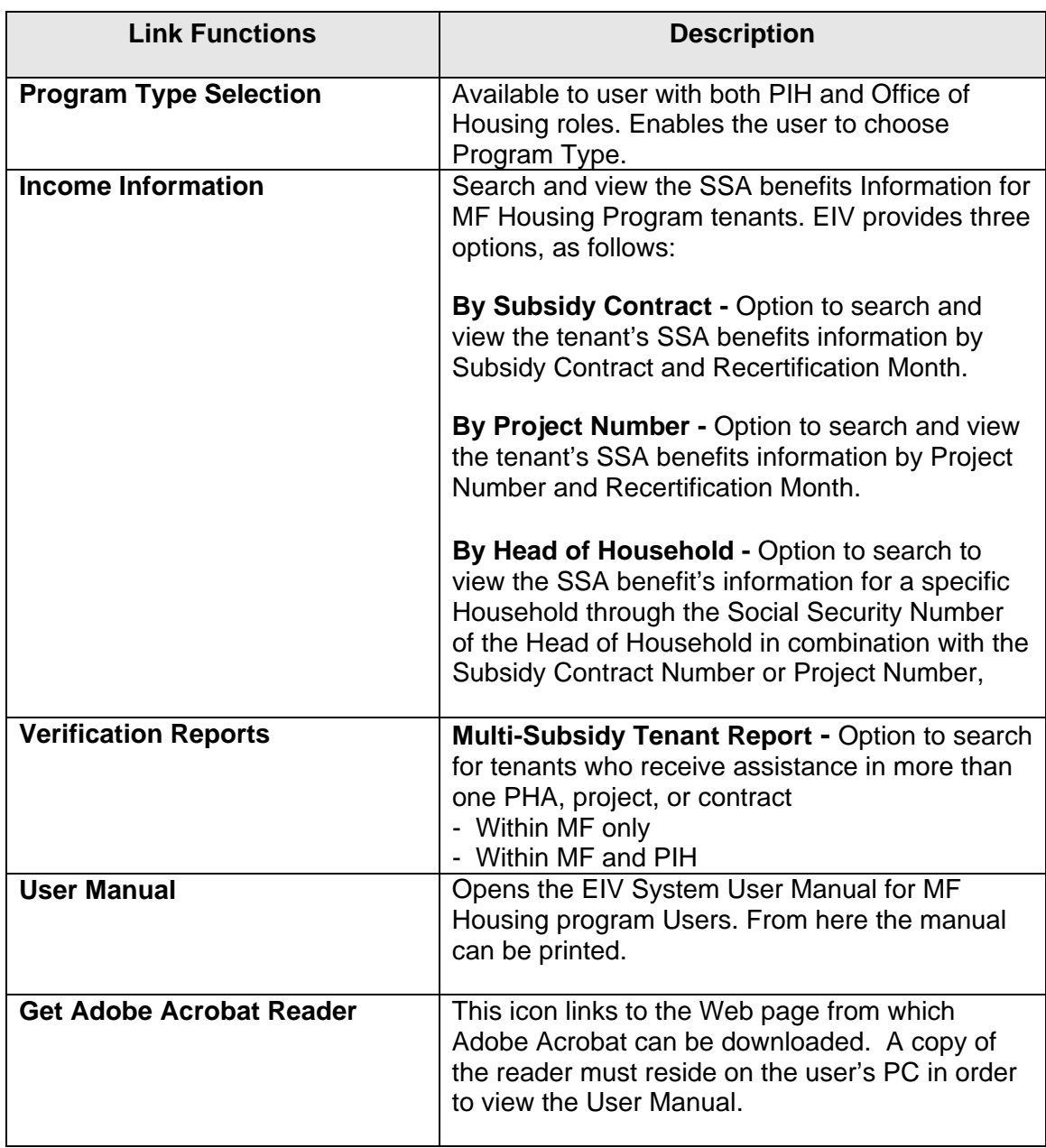

HUD business partners will have similar options, but access will be limited to the contracts and properties that they have been assigned.

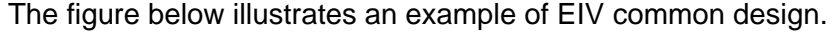

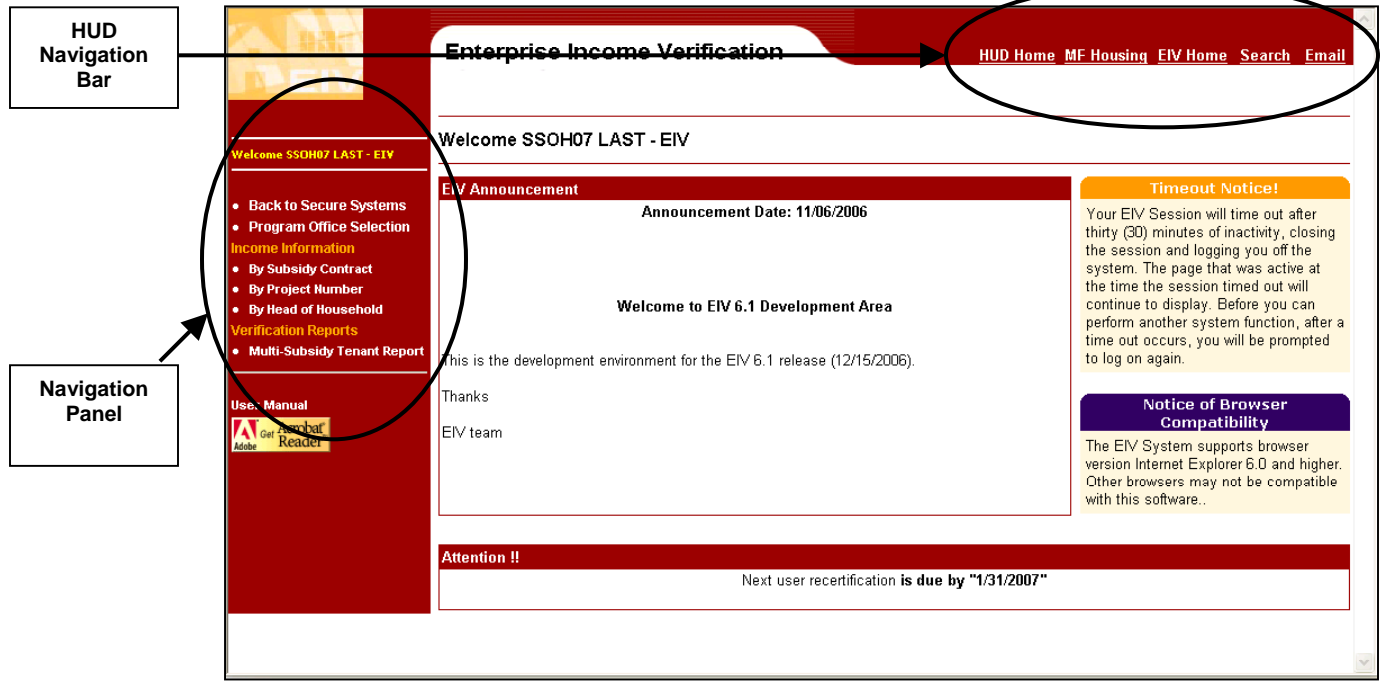

**Table B**– Users with HDK and HSC role codes

| <b>Link Functions</b>         | <b>Description</b>                                                                                                    |
|-------------------------------|----------------------------------------------------------------------------------------------------|
| <b>Back to Secure Systems</b> | Terminates the current EIV session, logs the<br>user out of the EIV application, and returns the<br>user back to the WASS main page. Because<br>the user has signed on through WASS, the<br>user is still connected to WASS. |

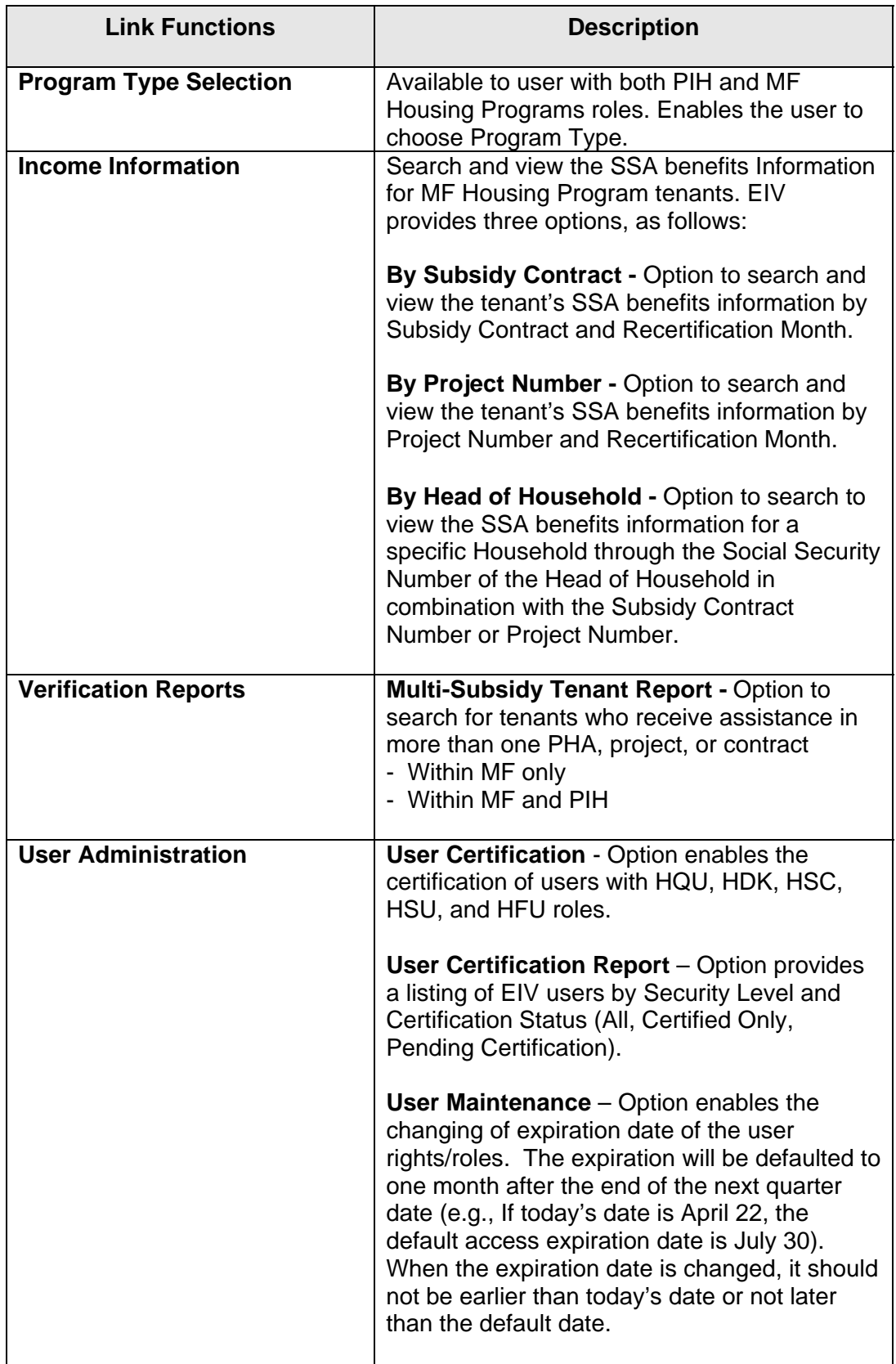

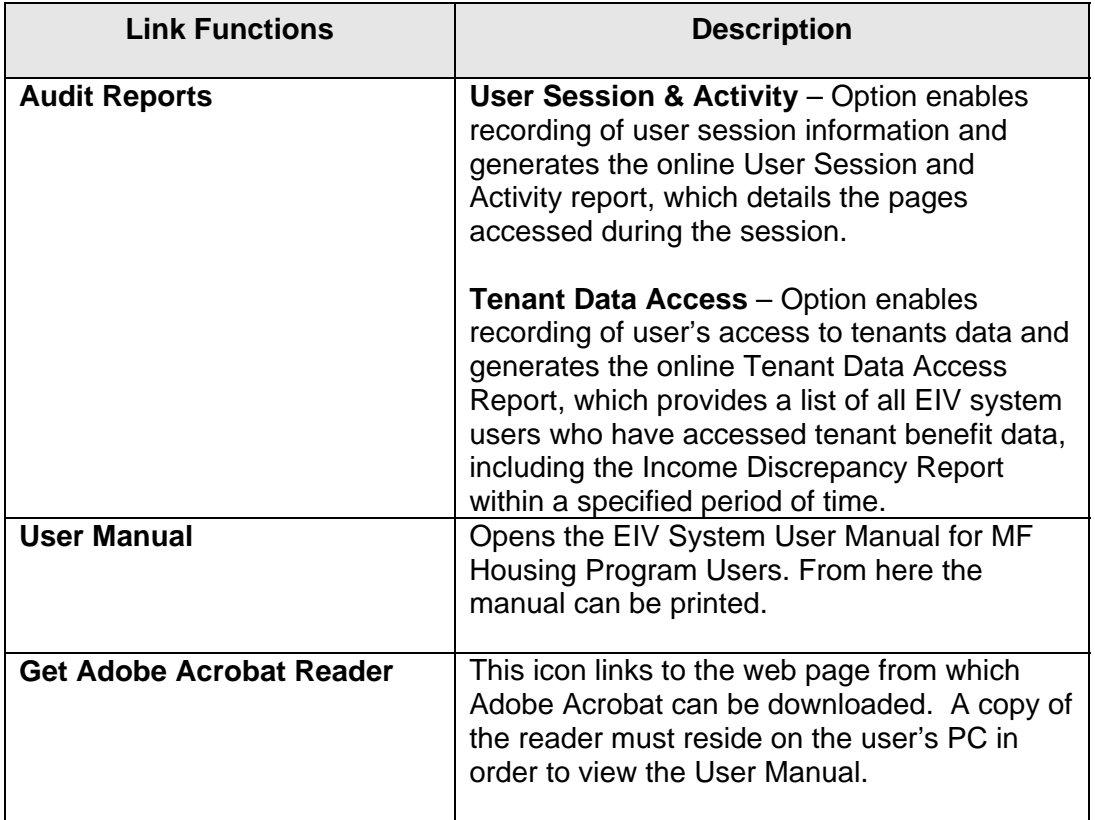

#### **5.2.4 User Name**

With EIV Release 6.1, the user name of the user who is logged on to EIV, will be displayed on top of the navigation panel as illustrated below.

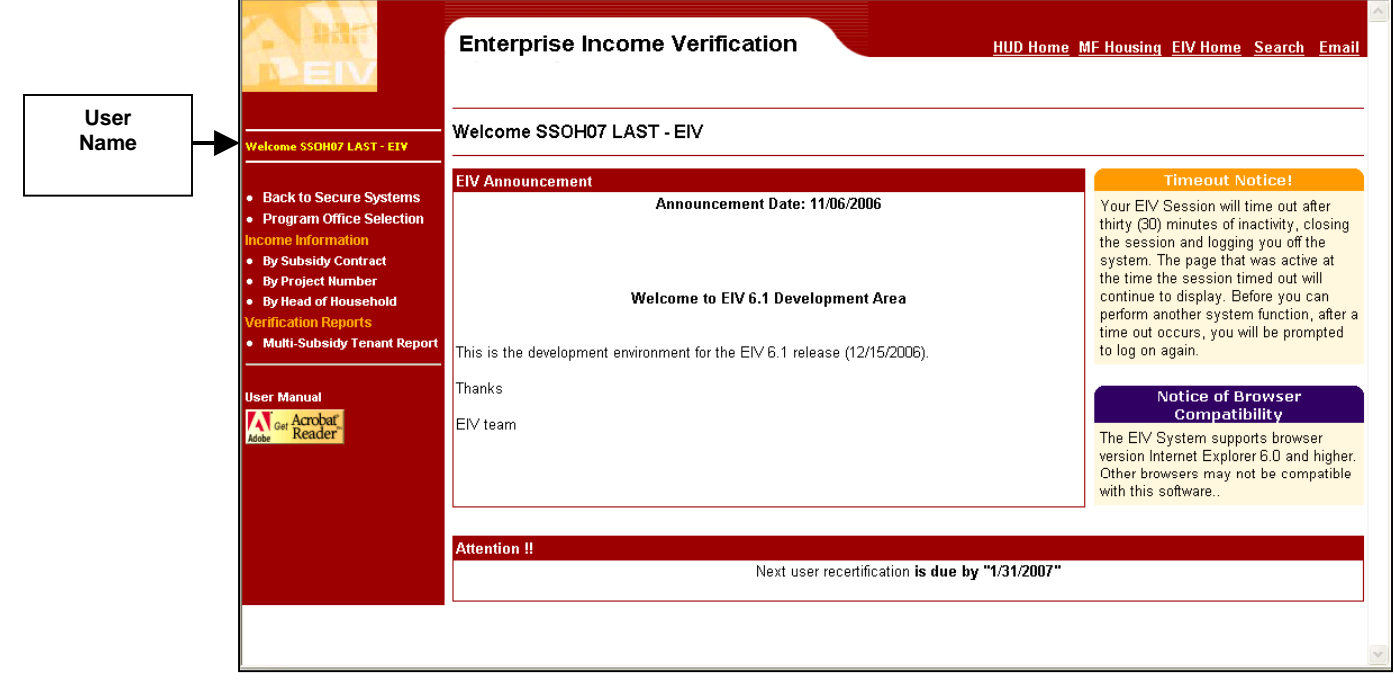

#### **5.2.5 Standard Features**

EIV has the following standard features:

- Masking of Date of Birth
- Masking of Social Security Number
- Sort capability
- Pagination Capability

#### *Masking of Date of Birth*

To maintain tenant privacy, the date of birth information is masked. The masking replaces the month and day values with an (X), displaying only the year value for verification purposes. For example, if a tenant's date of birth is 06/06/1949, EIV will display the date of birth as, XX/XX/1949.

#### *Masking of Social Security Number*

To maintain tenant privacy, the tenant's SSN is masked except at the household level of the Income Discrepancy Report. The masking replaces the first five digits of the SSN with an asterisk (\*), displaying only the last four numbers for verification purposes. For example, if a tenant's SSN is 123-45-6789, EIV displays the number as \*\*\*-\*\*-6789. Only groups judged to need access to income information along with personal identifiers are given access to the household level of the Income Discrepancy Report. Reasons for access are that the groups either need the information for further research of the tenant's actual income or investigation to validate a large apparent discrepancy. All others have access only to the summary level, which is required for income discrepancy analysis.

#### *Sort Capability*

The user interface equips most tables with sort icons that give the user control over the way the information on the table is displayed. For example, on the Income Discrepancy Report, the values displayed on the columns can be sorted. Adjacent to the column title is a pair of triangular icons used for this sorting functionality. Clicking the top triangle will rearrange the column in an ascending order (A-Z), while clicking the bottom triangle will rearrange the column in a descending order (Z-A). The sort action will sort the whole population of the records in the search result and will be displayed in groups of 50 households per page.

#### *Pagination Capability*

Search results are displayed in groups of 50 households per page. Where there are more than 50 records (e.g., households) in the search results, the EIV have links to the other groups of 50 records through page number, which is in a set of 10 pages. Navigation to the next group of 10 pages, previous group of 10 pages, first page and last page of the search results are also provided to allow the user to access different sets of search results.

#### *Privacy Act Statement*

The Privacy Act Statement **"Confidential Privacy Act Data. Civil and Criminal penalties apply to misuse of this data."** is displayed on the screen and printed on each page of the report containing household basic information and wages information.

## **5.3 SYSTEM MODULES**

#### **5.3.1 Income Information**

The EIV online system allows EIV MF Housing Program users to access benefit Information collected from SSA. The system also allows users to access the Income Discrepancy Report, Failed Verification Report, and No Income Report.

The **Income Report** shows the list of households who currently receive or previously received SS/SSI as collected from SSA. The Income Report is for all family members with verified personal identifiers in households due for re-certification in the indicated month.

The **Income Discrepancy Report** shows the list of households whose reported projected income on the Form HUD-50059 has a discrepancy with the actual benefits collected by EIV, as provided by SSA.

The **Failed Verification Report** provides information on family members in a household due for re-certification for whom SSA was unable to verify the SSN, Last Name, and DOB combination that was derived from TRACS. Under such circumstances, SSA will not provide benefit information, but will give information about how the verification failed. In some cases, as in when SSA suspects that two digits were transposed, the message will be specific. In other cases when there is a significant miss, the message will be more general. EIV does not display data for tenants whose IDs could not be verified. They only will be found in the Failed Verification Report. Please refer to Appendix A for a list of the types of SSA failed verification messages.

The **No Income Report** provides a list of tenants whose identity was verified by SSA based on the SSN/Last Name/Date of Birth combination. However, such tenants did not receive or have never received SS/SSI benefits. Note: At this time, only SS/SSI data is available, so this amounts to a no benefits report. However, once data is obtained from the National Directory of New Hires, the report will not only show individuals who lack SSA benefits, but also lack wages and unemployment insurance benefits.

A MF Housing Program user may search for and view reports by three options:

- By Subsidy Contract
- By Project Number
- By Head of Household

Section 6.1 of this manual describes the search and access for SSA benefit Information for MF Housing Program tenants by Subsidy Contract, by Project Number and by Head of Household, respectively. The sections also describe how to access the detailed Income Report, Income Discrepancy Report, Failed Verification Report, and No Income Report generated in the search results.

#### **5.3.2 Verification Reports**

The EIV online system allows EIV MF Housing Program users to view the list of tenants, which provides a list of the tenants who receive multi-subsidy assistance within MF Housing Programs or in both PIH and MF Housing Programs.

Section 6-2 of this manual describes the search and access to the Multi-Subsidy Tenant Report.

## **5.4 EXIT SYSTEM**

Because tenant ID and income information is personal information covered by the Privacy Act, it is extremely important that the user log off/exit the system when they are not going to be at their desk, or when they have finished using the system for the day.

One way to exit is to use the **Back to Secure Systems** link to log out of EIV as shown below. However, once the user does this, they also must exit from WASS. Otherwise, WASS remains active and it is possible to access EIV or other systems again without entering a password. A simpler way to exit is to click the "X" in the upper-right-hand corner of the browser screen.

Users should not leave their PC unattended with EIV WASS active. Users should either activate a screen saver or close the browser by clicking on the "X" in the upper-right-hand corner of the browser screen. If they do not protect access to their ID, they run the risk of being held accountable for what someone else does.

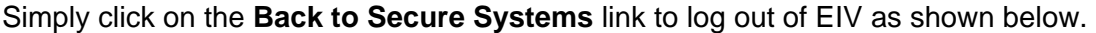

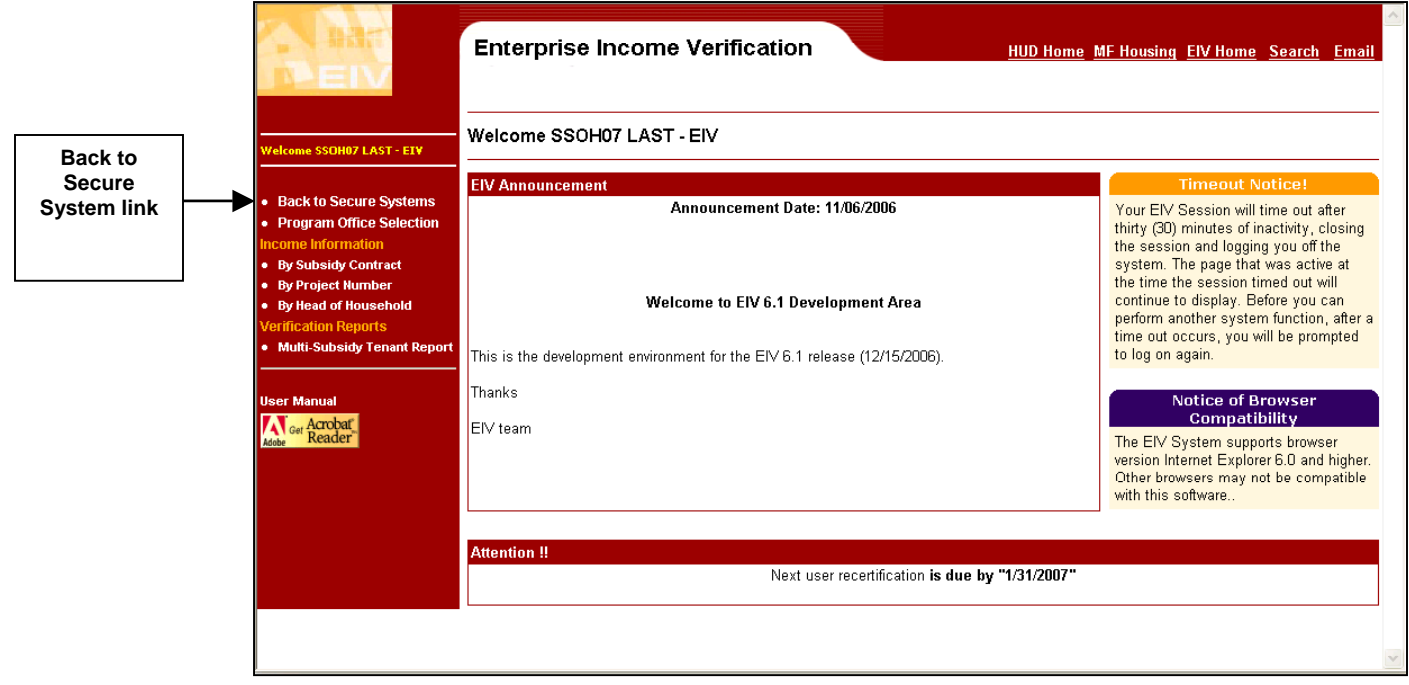

Once the **Back to Secure Systems** is clicked, this will bring the user to the WASS Main Menu.

To go back to EIV, click on the **Enterprise Income Verification (EIV)** link and a new session of EIV is opened.

To completely log off/exit, on the Secure Systems page, click on the Logout button and click on "OK" to agree to close the browser window or click on the "X" in the upper-right-hand of the browser window.

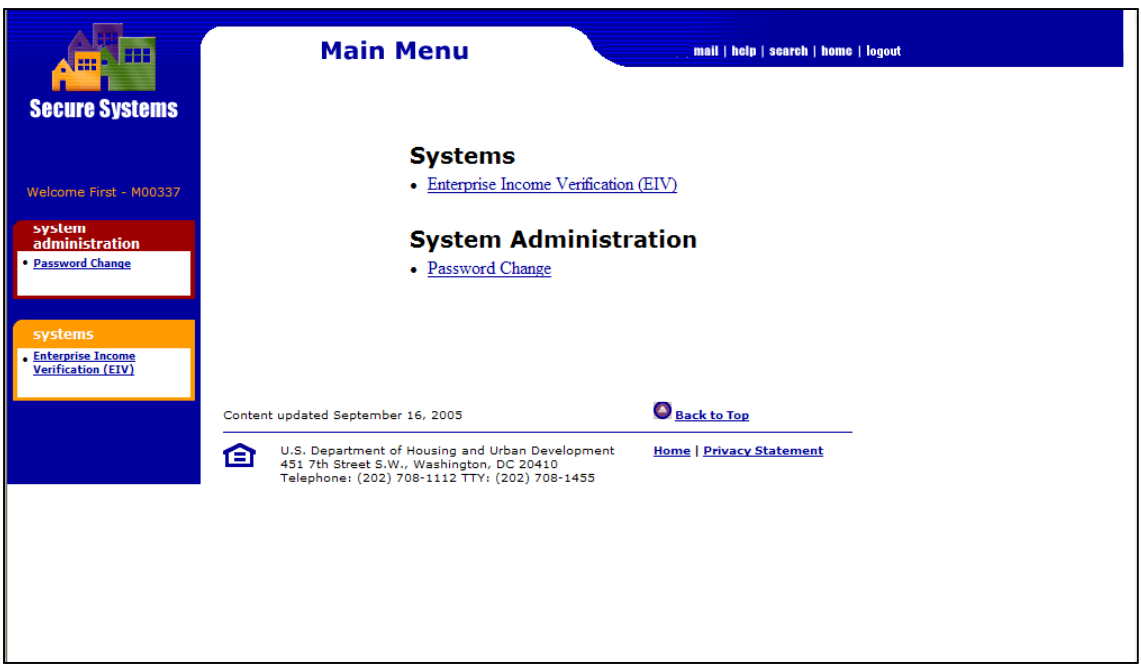

Remember that if the user does not exit from WASS, WASS remains active and it is possible to access EIV or other systems again without entering a password. A simpler way to exit is to click the "X" in the upper-right-hand corner of the browser screen. This may be done from EIV.

# 6.0 USING THE SYSTEM (ONLINE)

**EIV User Manual for Multifamily Housing Program Users** 

## **6 USING THE SYSTEM (ONLINE)**

This section provides a detailed description of functions available via EIV Online.

## **6.1 INCOME INFORMATION**

EIV MF Housing Program function provides online access to MF Housing Program household's income information. The Income Information module provides three search options:

- By Subsidy Contract
- By Project Number
- By Head of Household

#### **6.1.1 Searching Income Information**

#### *6.1.1.1 By Subsidy Contract*

A search by Subsidy Contract and Recertification Month will yield records for all of the households under the user's jurisdiction that are due for re-certification in the specified month. Use the following steps to search by Subsidy Contract and Re-certification Month:

**Step 1:** Under the **Income Information** section of the system menu, click the By Subsidy Contract link.

#### **Step 2:** The **Income Information - By Subsidy Contract** page is displayed as shown below.

**Enter a valid Contract Number.** 

#### **HQ User**

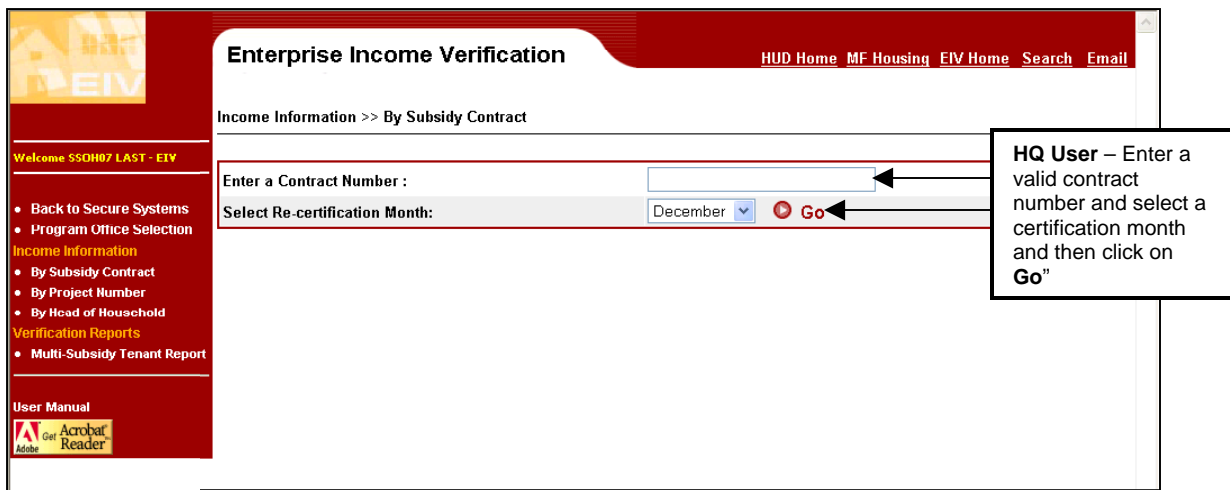

#### **HSC and HSU users**

- Select one or more **Contracts** from the list of authorized contracts
- Select the desired **Re-certification Month** (households due for re-certification in the current month or in one of the four ensuing months)
- Click the **Go** link

**Note:** HSC and HSU users may choose multiple, consecutive contract numbers in the list by holding down the **Shift** key on their keyboard and selecting the required contract numbers by dragging the mouse through the list or using the **Up** or **Down arrows.** Users may select multiple, nonconsecutive contract numbers by holding down the **Ctrl** key as they make the selections.

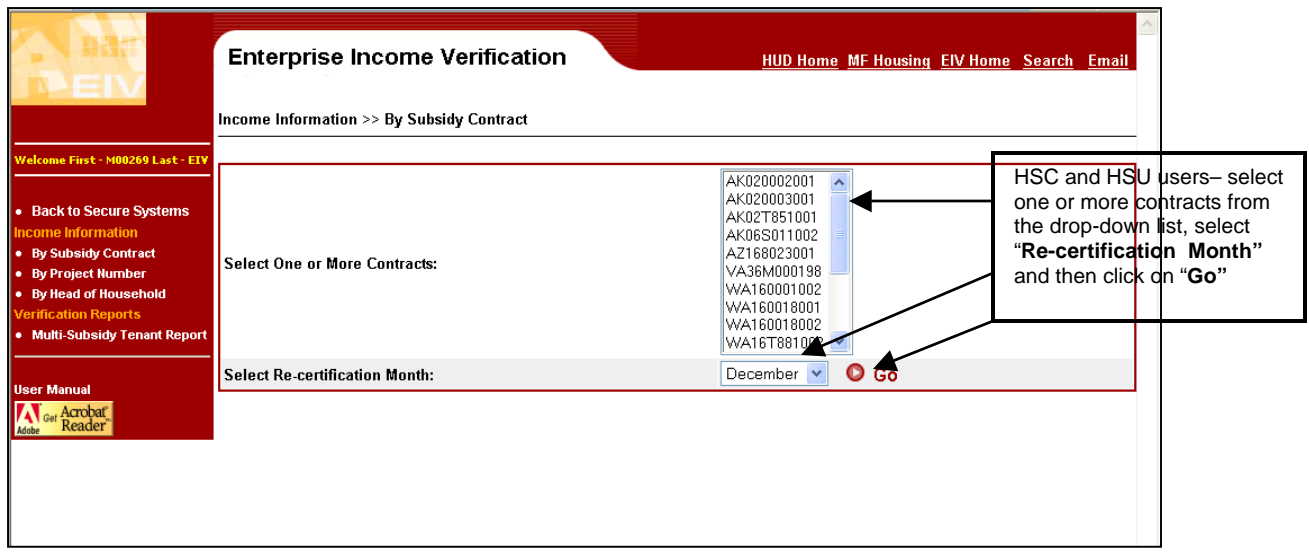

The search results are displayed in the lower half of the page—the **Monthly Reports Summary** as shown below. Active links to available reports are shown in red on the screen.

![](_page_46_Picture_107.jpeg)

**Reports Link**

#### *6.1.1.2 By Project Number*

A search by Project Number and Re-certification Month will yield records for all of the households under the user's jurisdiction that are due for re-certification in the specified month. Use the following steps to search by **Project Number** and **Re-certification Month**:

- 1. Under the **Income Information** section of the system menu, click on the **By Project Number** link.
- 2. The **Income Information By Project Number** page is displayed as shown below.

## **HQU, HDK, and HFU users**

![](_page_47_Picture_87.jpeg)

Enter a valid **Project Number**.

#### **HSC and HSU users**

- Select one or more **Project Numbers** from the list of authorized projects
- Select the desired **Re-certification Month**
- Click the **Go** link

**Note:** HSC and HSU users may choose multiple, consecutive project numbers in the list by holding down the **Shift key** on their computer keyboard and selecting the required project numbers by dragging the mouse through the list or using the **Up** or **Down** arrows. Users may select multiple, nonconsecutive project numbers by holding down the **Ctrl key** as they make the selections.

![](_page_48_Picture_83.jpeg)

4. The search results are displayed in the lower half of the page—the Monthly Reports Summary as shown below.

![](_page_49_Picture_71.jpeg)

The summary shows the number of households and family members for whom Income Reports, Income Discrepancy Reports, Failed Verification Reports, and No Income Reports are available for the specified project number(s) and re-certification month. If there are no households included in the search results for a report type, the page will display the message **"No record has been found for the selection criteria"**. If at least one household is included in the search results for a report type, the report name becomes an active link that allows the user to view the summary information for all the included households.

#### **6.1.2 By Head of Household**

EIV allows the user to request tenant's income and benefits information for a specific household using the Head of Household's SSN. Use the following steps to search by head of household:

1. Under the **Income Information** section of the system menu, click the **By Head of Household** link.

2. The Income Information - By Head of Household page is displayed as shown below.

#### **HQU, HDK, and HFU users**

- Enter the **Head of Household SSN** in the text box. (**Do not include dashes in the SSN**.)
- Enter a **Contract** or a **Project**
- **Click the** Go **link**

![](_page_50_Picture_164.jpeg)

#### **HSC and HSU users**

- Enter the **Head of Household SSN** in the text box. (**Do not include dashes in the SSN.**)
- Select a **Contract Number** or a **Project Number** from the drop down list (Note: If the user does not have any contracts assigned, the Contract Number textbox is not available. Similarly, If the user does not have any projects/contracts assigned, the Project Number textbox is not available
- Click the **Go** link
- 3. The Household Income Summary for the household is displayed with 3 tabs:
	- Summary Report
	- Income Report
	- Income Discrepancy Report

![](_page_50_Picture_165.jpeg)

## *6.1.2.1 Household Summary Report*

The Household Summary Report as shown below is displayed under the **Summary Report** tab and shows information on the Head of Household (Name, Social Security Number, Date of Birth, Contract Number, Project Number, Project, Unit Address, Annual Re-certification Date, Tenant Data from Form 50059, Most Recent Type of Action, Effective Date) and family members' information (Member SSN, Member First Name, Member Last Name, Date of Birth, Age, Identification Verification Status). The Family Members table, the Identity Verification Status shows one of the following messages:

![](_page_51_Picture_115.jpeg)

## **Figure 1 – Identity Verification Status Messaging**

![](_page_51_Picture_116.jpeg)

## *6.1.2.2 Income Report*

The Income Report is displayed under the Income Report tab and shows the following information for all members of the household, where available:

• Social Security Benefits Table

- Dual Entitlement Table
- Medicare Data Table
- Supplemental Security Benefits Table
- Blank Lung Entitlement Table
- Disability Table

The last 8 changes for social security benefits and dual entitlement/pending dual entitlement data are displayed by the system.

These components are described below.

The **Wages and Benefit Report for Household of <Name>** table displays as shown below the features associated with the Head of Household: Contract Number, Project Number, Annual Reexamination Date, Form HUD-50059 as of date, Address, Most Recent Type of Action, Effective Date, Head of Household (Name), Social Security Number (masked) and Date of Birth (masked).

![](_page_52_Picture_133.jpeg)

## **NOTE: WAGES WILL NOT BE INCLUDED ON THIS REPORT UNTIL HUD HAS BEEN AUTHORIZED TO OBTAIN NDNH DATA FOR MF HOUSING.**

The **Social Security Benefits** table below includes a Verification Data column, providing information about the current status of this entitlement, including Payment Status Code, Date of Current Entitlement, Net Monthly Benefit If Payable, and Payee Name and Address. Directly to the right of the Verification Data is the Benefit History column, providing a gross account of disbursement history.

Social Security records are aggregated by quarters. The Lump Sum table provides the accumulated payment for all months through the month preceding the current operating month, including those that precede the eight changes displayed by EIV.

If the tenant does not receive Social Security benefits, the text "EIV received no benefit data." appears.

The **Dual Entitlement** table is located directly beneath the Social Security Benefits Table. Despite the name "Dual Entitlement", a household member can have as many as 6 entitlements.

If the tenant does not receive any Dual Entitlements, the text "EIV received no benefit data." appears.

If the response for the dual entitlement has been received, the table includes a Verification Data column, providing the Claim Number, Payment Status Code, Date of Current Entitlement, Net Monthly Benefit if Payable, and the Payee Name and Address. Directly to the right of the Verification Data column is the Benefit History column, providing a gross account of disbursement history.

The amount in the Gross Benefit column refers to the total entitlement before applicable deductions. If deductions apply, this figure will be different from the Net Monthly Benefit displayed in the Verification Data column. The date of the Dual Entitlement benefit records is from the data provided by SSA, with each row indicating a change in entitlement amount or reflecting that benefits were not due.

If the dual entitlement response is still pending, the table includes a Dual Entitlement Response Pending column and the list of Claim Numbers pending receipt of response.

![](_page_53_Figure_5.jpeg)

The **Medicare Data** table includes a Verification Data column and the Payee Name and Address. To the right of the Verification Data column are the Insurance Premium, Buy-In Start, and Buy-In Stop details.

If the tenant does not receive Medicare Data, the text "EIV received no benefit data." appears.

The **Supplemental Security Benefits** table includes a Verification Data column, providing information about the current status of this entitlement: Payment Status Code, Alien Indicator, SSI Monthly Assistance Amount (Current), State Supplemental Amount (Current), and the Payee Name and Address. To the right is the Payment History of Net Benefits Paid column, identifying the date and type of monthly supplemental security benefit payments from both Federal and State sources: Date, Federal Amount, State Amount, and Type of Payment.

If the tenant does not receive Supplemental Security Benefits, the text "EIV received no benefit data" appears.

The **Black Lung Entitlement** table displays amount and entitlement code.

The **Disability Table** displays the status "Yes" or "No" and the Onset Date.

![](_page_54_Figure_7.jpeg)

#### *6.1.3.1 Income Discrepancy Report*

The Income Discrepancy Report is displayed under the **Income Discrepancy Report** tab and shows the Head of Household Information (Name, SSN, Type of Housing, Project, Effective Date of Action, Annual Reexamination Date, Projected Annual Wages and Benefits from Form HUD-50059, Period Of Income for Discrepancy Analysis) and Discrepancy Analysis Information (Reported Annual Wages and Benefits from EIV Data, Amount of Annual Income Discrepancy, Amount of Monthly Income Discrepancy, Percentage of Income Discrepancy) .

![](_page_55_Picture_104.jpeg)

## **NOTE: WAGES WILL NOT BE INCLUDED ON THIS REPORT UNTIL HUD HAS BEEN AUTHORIZED TO OBTAIN NDNH DATA FOR MF HOUSING.**

#### **6.1.4 Accessing Summary Reports**

#### *6.1.4.1 Income Reports*

- 1. To view the summary benefit information, under the **Income Information**, click the **By Subsidy Contract**, **By Project Number**, or the **By Head of Household** link.
- 2. HQU, HDK, and HFU users must enter a subsidy contract number, project number, or the Head of Household's SSN and contract or project number; select the recertification month; and click on "**Go.**" HSC and HSU users must select a contract number or a project number, or enter the Head of Household's SSN and contract or project number; select the recertification month, and click "**Go**".
- 3. Under the **Report Type** column, click on the **Income Reports** link.

4. Once the user clicks on the **Income Reports** link, the Summary Reports by Subsidy Contract (if Income Information – By Subsidy Contract is selected) or the Summary Report by Project page is displayed as shown below.

## **By Subsidy Contract**

![](_page_56_Picture_38.jpeg)

## **By Project Number**

![](_page_57_Picture_43.jpeg)

The search results are displayed as summaries of the Income Information for the family member(s) in each household. The page shows the following household information for each family member:

This report has pagination capability as described in Section 5.2.4.

4.You may download the Summary Reports data in Microsoft excel by clicking the Download in Excel link as illustrated above. Refer to **Appendix B** on how to download Microsoft excel files.

5. Click on the Details Reports tab and it will display the detailed income information for each household and the members in each household as shown below.

![](_page_58_Picture_20.jpeg)

#### **NOTE: THE EMPLOYMENT INFORMATION, WAGES AND UNEMPLOYMENT BENEFITS WILL SHOW NO DATA ON THIS REPORT UNTIL HUD IS AUTHORIZED TO OBTAIN NDNH DATA FOR MF HOUSING.**

#### *6.1.4.2 Income Discrepancy Report*

- 1. To view the list of households with income discrepancy, under the **Report Type** column, click the **Income Discrepancy Report** link.
- 2. Once you click the link, the **By Reexamination Month Reports Summary Income Discrepancy Report** page is displayed with 2 sections:
	- Income Discrepancy Report Summary
	- Detail List (with tabs for Summary Reports and Detail Reports)

The Income Discrepancy Report Summary section has the following information:

- **Contract Number or Project Number**
- **Re-certification Month:** (with Month)
- **Households Exceeding Threshold:** (Number of Households)

The second section contains the Summary Reports and Detailed Reports as two different tabs.

The **Summary Reports** (default selected tab) shows the following fields:

- HOH SSN
- HOH Last Name
- Contract Number
- Project Number
- Annual Income Discrepancy (Actual)
- Annual Income Discrepancy (Annualized Last Quarter)

Threshold Percentage: Threshold percentage is measured as the percentage of variance between the projected income reported by the tenant in form 50059 vs. the actual income computed by EIV system beyond which a tenant record is included in a report summary calculations. Note: the total annual variance must be more than \$2400 per year in order to be included in the report.

![](_page_60_Picture_69.jpeg)

Below is an example of Income Discrepancy Reports Summary screen.

The Income Discrepancy Summary has the sort capability on HOH Last Name, Annual Income Discrepancy – Actual and Annual Income Discrepancy – Annualized Last Quarter Data fields. The pagination capability and Privacy Act statement are also available and described in Section 5.2.4.

3. Information on the individual's Income Discrepancy Report can be viewed by clicking on the link on the SSN as illustrated below. When the SSN is clicked, a pop-window with the Household's information is displayed as shown below.

![](_page_60_Picture_70.jpeg)

4. When back to EIV online application, click the **Detail Reports** tab.

The **Detail Reports** tab as shown on the screen below displays the following information: For each household:

- Name
- Social Security Number
- Subsidy Type
- Project Number
- Effective Date of Action
- Annual Reexamination Month
- Project Annual Wages and Benefits from Form 50059
- Period of Income for Discrepancy Analysis
- Discrepancy Analysis (Actual, Annualized Last Quarter)
	- o Reported Annual Wages and Benefits from EIV Data
	- o Amount of Annual Income Discrepancy
	- o Amount of Monthly Income Discrepancy
	- o Percentage of Income Discrepancy

![](_page_61_Picture_118.jpeg)

The Income Discrepancy Detail Report has the pagination capability and Privacy Act statement as described in Section 5.2.4.

#### *6.1.4.3 Failed Verification Reports*

1. To view the list of tenants for whom SSA was unable to provide benefit information and the reason for the missing information, click the **Failed Verification Reports** link.

#### 2. Once you click the link, the **By Reexamination Month – Reports Summary - Failed Verification Reports** page is displayed with 2 sections:

- Failed Verification Report by Contract
- Detail List (with tabs for Summary Reports and Download Data)

#### **By Subsidy Contract**

![](_page_62_Picture_110.jpeg)

The Income Discrepancy Report Summary section has the following information:

- **Contract Number or Project Number**
- **Re-certification Month:** (with Month and Year)
- **Households with Error:** (Number of Households)

The second section contains the Summary Reports and Detailed Reports as two different tabs.

The **Summary Reports** (default selected tab) tab shows the following fields:

- HOH SSN
- HOH Last Name
- Member SSN
- Member Name
- Error Description

The pagination capability and Privacy Act statement are also available and described in Section 5.2.4.

![](_page_63_Picture_47.jpeg)

The **Download Data** tab displays the following information:

- Name (for the field)
- Data Type (Length)
- Description

It provides the capability to download in zipped format by clicking on the **Download zipped data file** link or in text format by clicking the **Download text data file** link.

## **By Project Number**

![](_page_64_Picture_39.jpeg)

**Appendix A** provides a complete listing of the error messages that may be generated and displayed by the system.

#### *6.1.4.4 No Income Reports*

1. To view the list of tenants whose identities were verified by the SSA but did not have or never received SS/SSI benefits, click the **No Income Reports** link.

2. Once you click the link, the **No Income Report** is displayed as shown below.

## **By Subsidy Contract**

![](_page_65_Picture_34.jpeg)

## **By Project Number**

![](_page_65_Picture_35.jpeg)

This report has pagination capability as described in Section 3.2.5.

## **6.2 VERIFICATION REPORTS**

#### **6.2.1 Multi-Subsidy Tenant Report**

1. Access the **Multi-Subsidy Tenant Report** page by clicking the Multi-Subsidy Tenant Report link (under the Verification Reports module) on the EIV Navigation panel. The **Multi-Subsidy Tenant Report – Report Selection** page displays as illustrated below.

#### **HQU, HDK, and HFU users**

![](_page_66_Picture_65.jpeg)

#### **HSC and HSU users**

![](_page_66_Picture_66.jpeg)

The **Multi-Subsidy Tenant Report – Report Selection** page provides the following filtering: options:

• **Contract Number or Project Number** 

 **Search Option:**

- **Search within MF only:** to provide a list of tenants/members that receive assistance from more than one MF Housing Program (may be of different contract or project).
- **Search within MF and PIH:** Filters the data to list the tenants who receive assistance under both MF and PIH programs.

This page can be used to filter the scope of the data appearing on the Multi-Subsidy Tenant Report. Once the filter option has been selected, click the **Search** button to generate the Multi-Subsidy Tenant Report for the selected region and option.

2. After entering the search criteria, Multi-Subsidy Tenant Detail Report is displayed with 2 sections:

- Multisubsidy Report Summary
- Detail Section (with **Summary Reports** tab and **Details Reports** tab)

The **Multi-subsidy Report Summary** displays the following information:

- Contract Number or Project Number
- Members Receiving Multiple Subsidies

The Detail Section has the **Summary Reports** tab and the **Details Reports** tab.

The **Summary Reports** tab displays the following fields:

- Member SSN
- Member Last Name
- Member DOB
- Contract Number
- Project Number

Below is an example of a screen showing the Summary Reports.

![](_page_67_Picture_147.jpeg)

- 3. The screen can be print the by clicking on the **Printer-friendly version** link as illustrated on the previous page. When clicked, a pop-up window will appear and the **Print** button can be clicked to send the information to the printer.
- 4. The Summary Report page has the sort capability on Member Last Name and pagination capability as described in Section 5.2.4.
- 5. Click on the **Detail Reports** tab. The **Detail Reports** tab displays the information of each individual who received assistance in multiple programs with following sections.

#### **Member Information:**

- Member SSN
- Member Last Name
- Member DOB
- Contract Number
- Project Number
- Effective Date
- Certification Type

**Household Information of Households where <Member> Receives Subsidy** for each Member receiving multiple subsidies:

#### **In MF**

- HOH SSN
- HOH Last Name
- Subsidy Type
- Relationship for the Member
- Contract Number
- Project Number
- Unit Address

**In PIH** 

- HOH SSN
- HOH Last Name
- Program Type
- Relationship for the Member
- PHA Code
- Development Code
- Unit Address

Below is an example of screen with the above-mentioned information.

![](_page_69_Picture_110.jpeg)

The user has the capability to print the report by accessing the **Printer Friendly Version** link. When clicked, the system opens a pop-up window displaying the printable view of the New Hires Report. The report can be printed by clicking the **Print** button provided in the pop-up window. When finished requesting the paper version of the page, click the Close (X) button or File  $\rightarrow$  Close to return to the Multi-Subsidy Report Detail page.

#### **NOTE: NO NEW HIRES DATA WILL SHOW ON THIS REPORT UNTIL HUD IS AUTHORIZED TO OBTAIN NDNH DATA FOR MF HOUSING.**

The user may also download the Multi-Subsidy Report Detail data in Microsoft excel by clicking on the **Download in Excel** link. The Microsoft excel spreadsheet will contain the same information (in columnar form) as shown on the EIV online application screen.

Refer to *Appendix B* on how to download data into the Microsoft excel file.

## **6.3 SPECIAL INSTRUCTIONS FOR ERROR CORRECTION**

For issues or problems on the EIV Online, contact the MF Help Desk at 1-800-767-7588 or by email at MF\_eiv@hud.gov

# 7.0 USING THE SYSTEM (BATCH)

## **7 USING THE SYSTEM (BATCH)**

This section provides a brief description of EIV MF batch processing.

## **7.1 MF BATCH PROCESSING**

The MF Batch Processing covers the following:

- SSA Request File creation and transmission covers the creation of SSA monthly request file and transfer of files from the Batch server to the TASS server
- SSA Response Processing covers the loading of SSA response data into EIV database
- MF Summarization covers the computation of tenant's projected annual income, computation tenant's actual annual income, computation of tenant's income discrepancy, analysis of the discrepancy and aggregation the tenant's income discrepancy at the Contract and Project level, and Reexamination Month level.
- Weekly Usage Report generation of statistics on the number of times the online pages were accessed during the reporting week, the total number of MF users that logged in to EIV per day during the reporting week and the number of users that logged in to EIV per hour from 8:00am to 8:00pm during the reporting week.

EIV online users are not given access to batch processing. However, a notice will be placed in the EIV Announcement Block of when the monthly loading of SSA data has been completed and the summarization reports successfully run.

## **7.2 SPECIAL INSTRUCTIONS FOR ERROR CORRECTION**

Not applicable.

## **7.3 CAVEATS AND EXCEPTIONS**

Not applicable.

## **7.4 INPUT PROCEDURES AND EXPECTED OUTPUT**

Not applicable.
# 8.0 QUERYING

## **8 QUERYING**

## **8.1 QUERY CAPABILITIES**

EIV receives SS and SSI data on a monthly basis from SSA via a batch-processing mode. Tenant's SSA benefit details can be accessed through the EIV online pages.

## **8.2 QUERY PROCEDURES**

Not Applicable.

# 9.0 REPORTING

## **9 REPORTING**

This section provides a description of the reports available to EIV MF Housing Program users.

### **9.1 REPORT CAPABILITIES**

EIV provides the following online reports for MF Housing Program users:

#### **1. By Subsidy Contract or Project Number and Recertification Month Summary Reports:**

- **Income Report Summary** shows income information for the list of household due for reexamination in the indicated month and who currently receive or previously received SS/SSI benefits or income.
- **Income Discrepancy Report Summary** shows the list of households with income discrepancy between the tenant-provided SSA benefits information contained on Form HUD-50059 and the SSA benefits amount collected by EIV from SSA.
- **Failed Verification Report Summary** shows the list of household and family members in a household due for reexamination for which SSA was unable to provide benefit information and the issues encountered by SSA in resolving the tenant information.
- **No Income Report** provides a list of the tenants whose identity was verified by SSA based on the SSN/Last Name/Date of Birth combination, but did not or has never received SS/SSI benefits.

### **9.2 REPORT PROCEDURES**

Refer to Section 4.0 on instructions on how to generate the reports enumerated above.

## **APPENDIX A – LIST OF ERROR MESSAGES ON THE FAILED VERIFICATION REPORT**

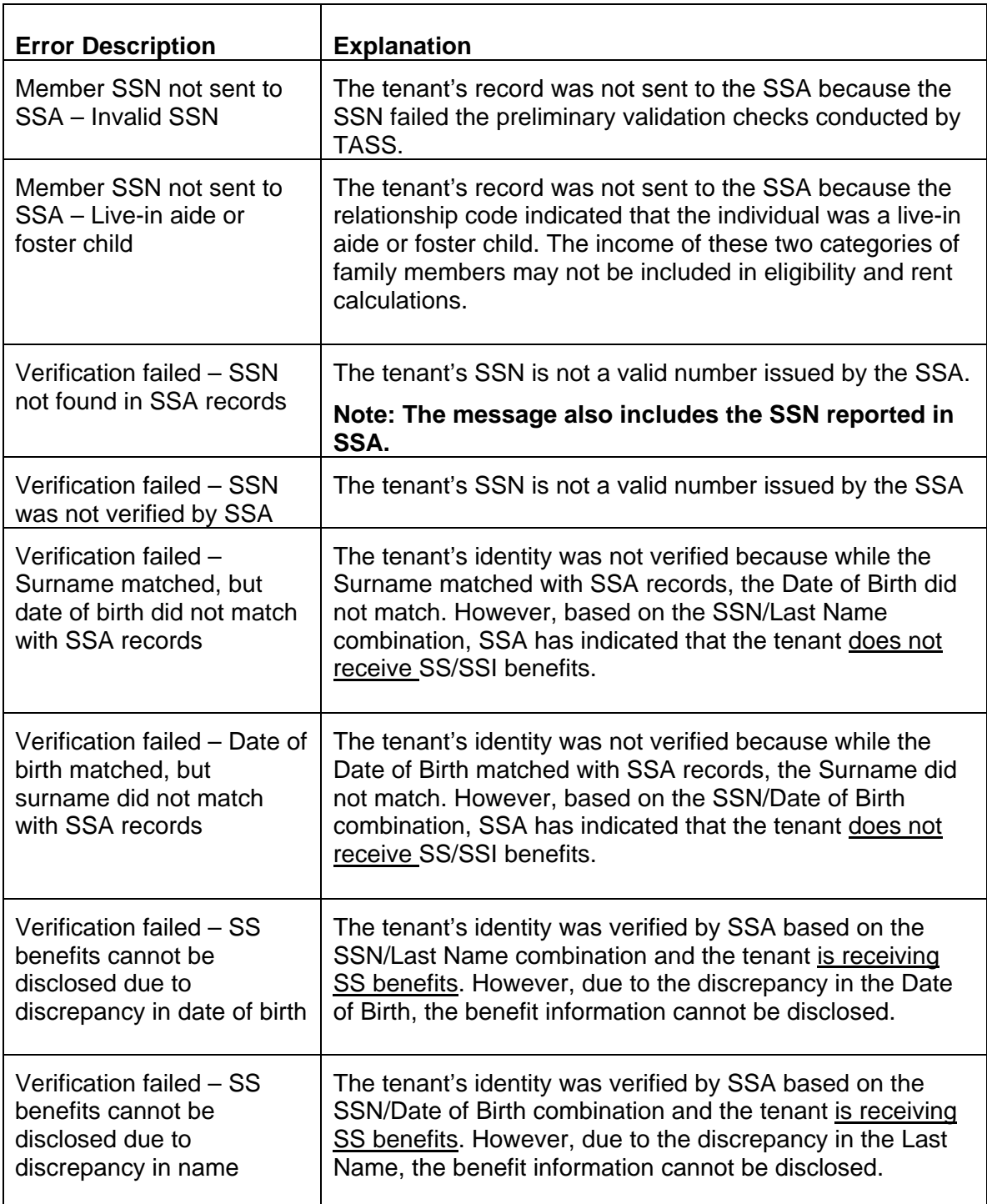

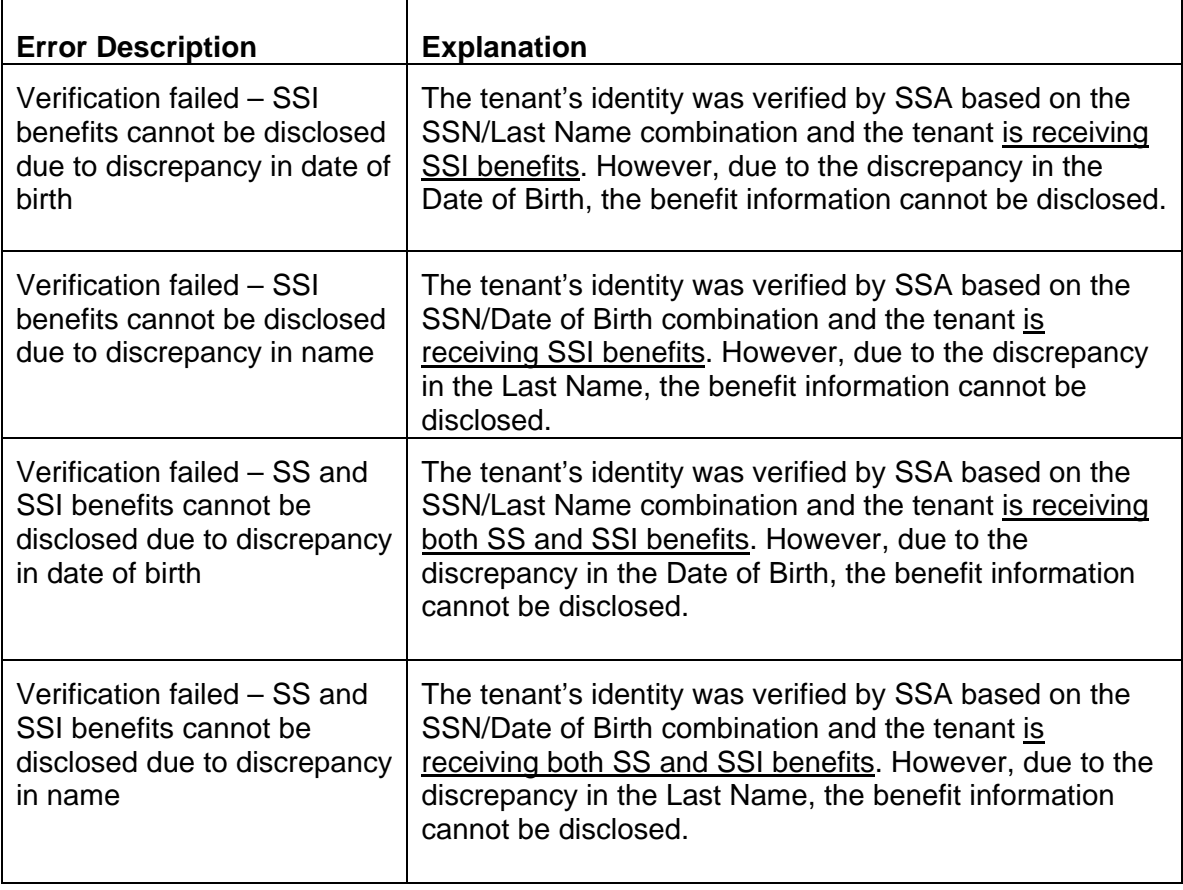

## **APPENDIX B – INSTRUCTIONS ON DOWNLOADING MICROSOFT EXCEL FILES**

When the **Download In Excel** link is clicked, the File Download pop-up window is displayed. You can choose either the **Open** or **Save** button.

The following steps describe how to download the reports that match the search criteria specified by the user.

- 1. From the Income Summary or Income Discrepancy Summary or Failed Verification or No Income Report, click the **Download in Excel** hyperlink.
- 2. .The File Download dialogue box is displayed. Click the **Save** button.

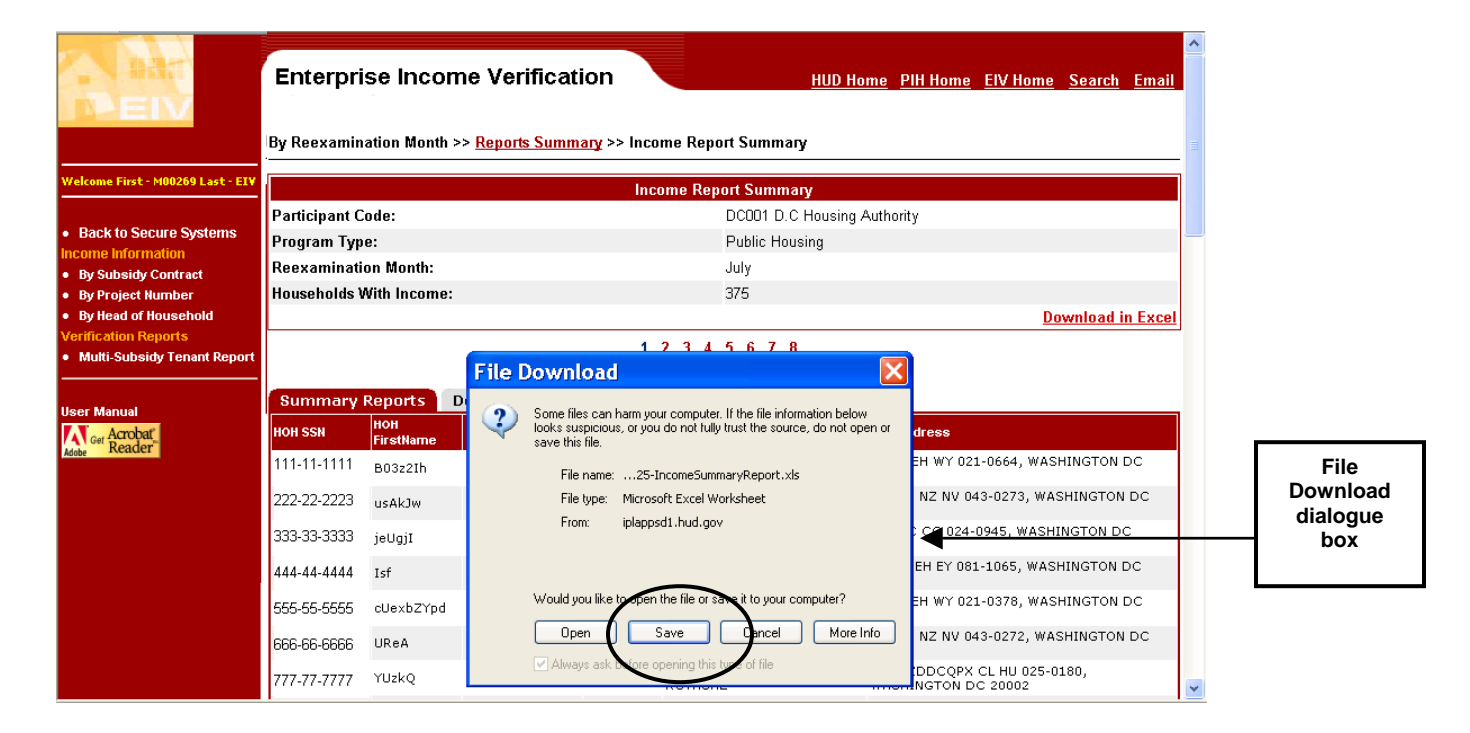

- 2. The **Save As** dialogue box is displayed as shown below.
- 3. Once the file is saved, open it using Microsoft excel for viewing the report.

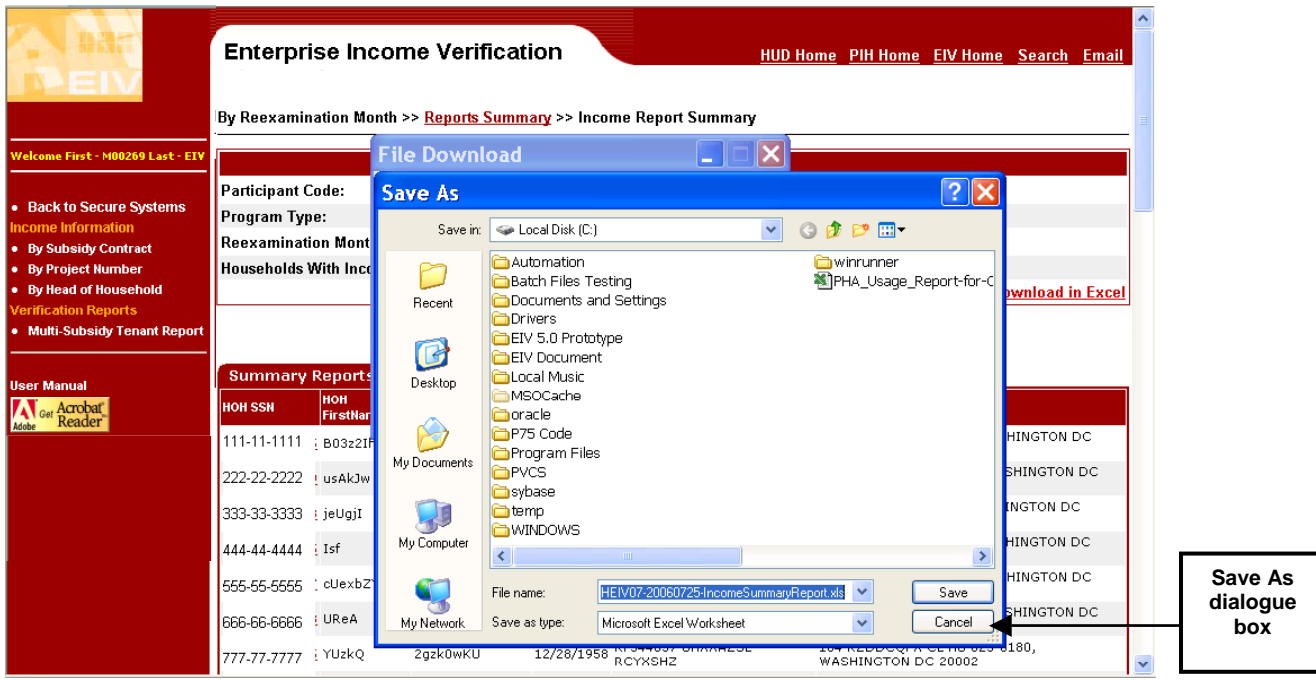

# **APPENDIX C - ACRONYMS AND ABBREVIATIONS**

The following terms, abbreviations and acronyms may or may not appear in this document. They are provided for reference and clarity.

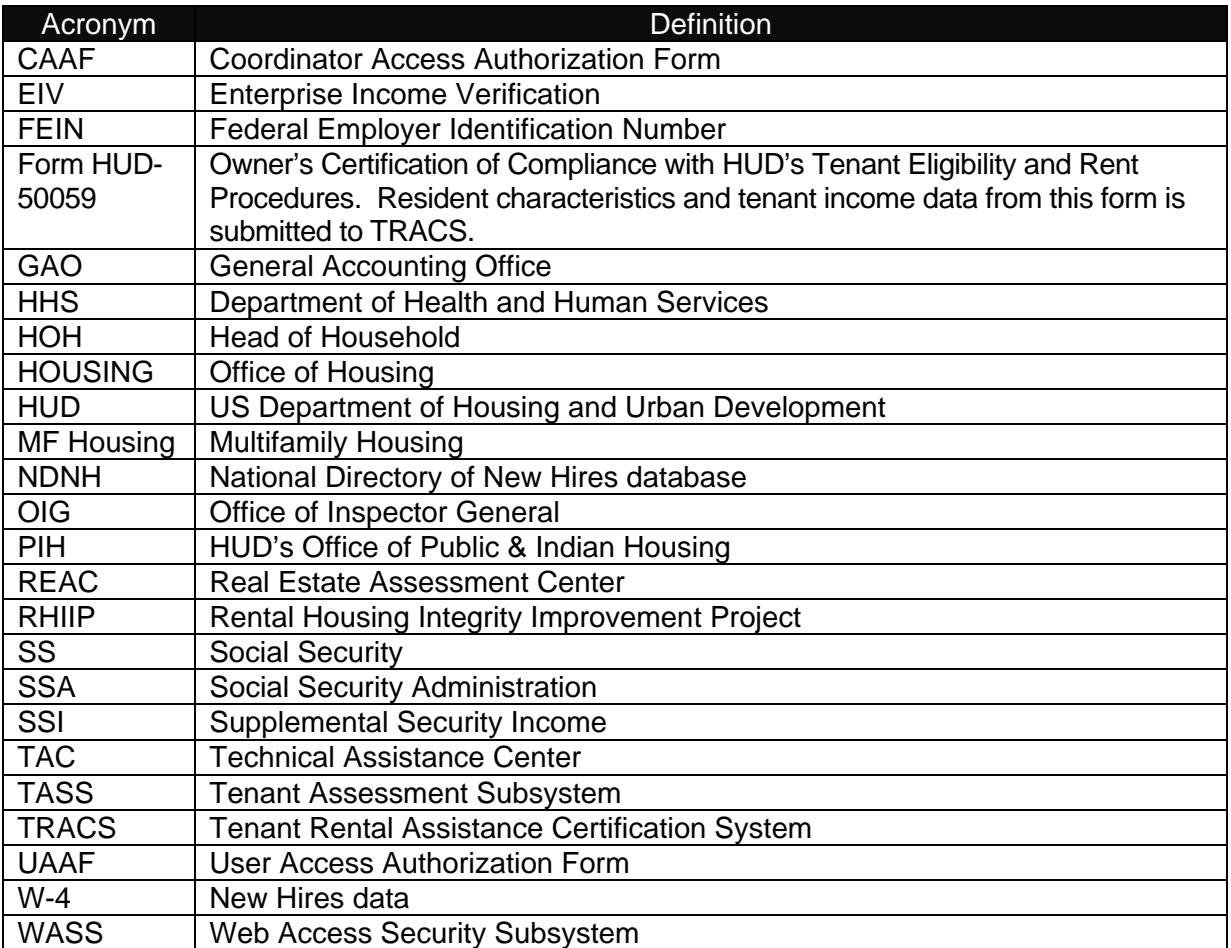

# **APPENDIX D - EIV USER ACCESS AUTHORIZATION FORM**